# **SHARP**

# **MODEL TL-M5200 TL-M4600 LCD MONITOR**

# **SETUP MANUAL**

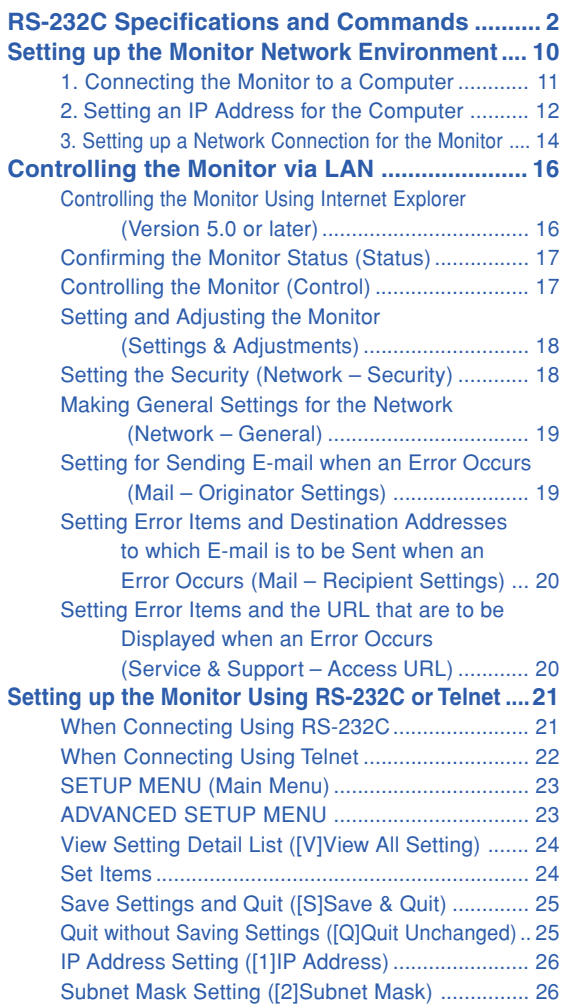

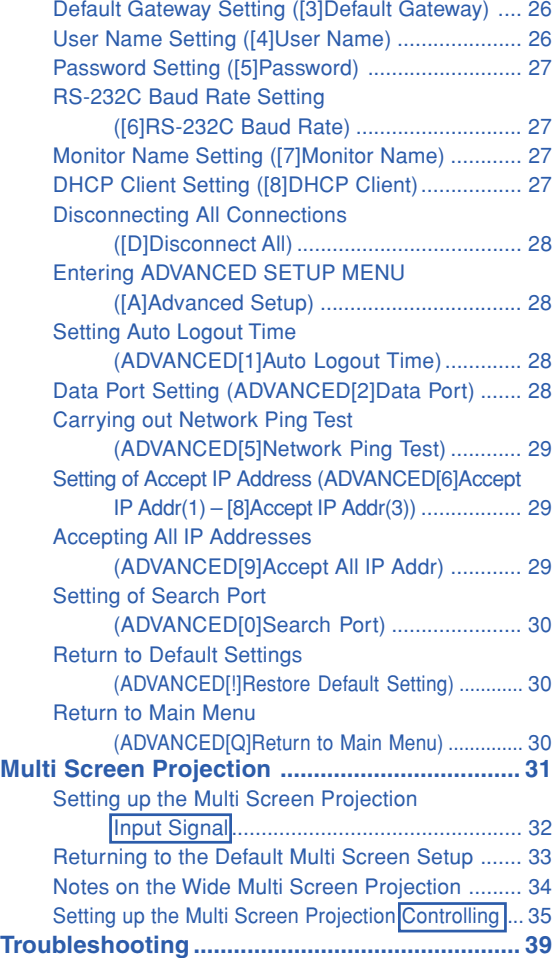

## **Computer control**

**A computer can be used to control the monitor by connecting an RS-232C serial control cable (cross type, commercially available) to the monitor. (See page 20 of the monitor's operation manual for connection.)**

## **Communication conditions**

**Set the serial port settings of the computer to match that of the table.** Signal format: Conforms to RS-232C standard. Parity bit: None Baud rate\*: 9,600 bps / 115,200 bps Stop bit: 1 bit<br>Data length: 8 bits Flow control: None **Data length: 8 bits** \*Set the monitor's baud rate to the same rate as used by the computer.

## **Basic format**

**Commands from the computer are sent in the following order: command, parameter, and return code. After the monitor processes the command from the computer, it sends a response code to the computer.**

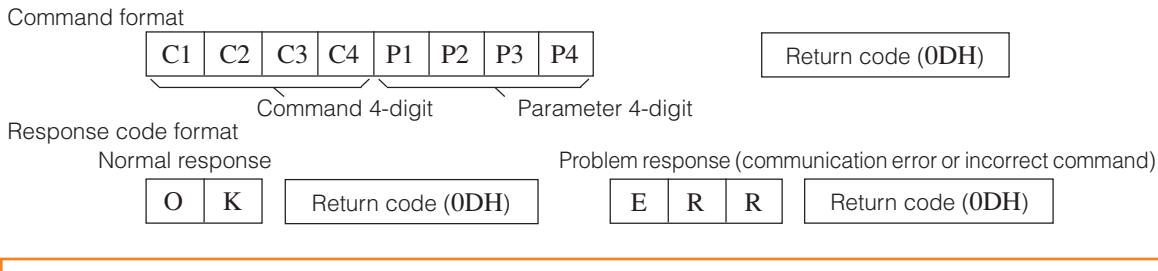

### **Info**

- When controlling the monitor using RS-232C commands from a computer, wait for at least 30 seconds after the power has been turned on, and then transmit the commands.
- •After sending an input selection or picture adjustment command and then receiving an "OK" response code, the monitor may take some time to process the command. If a second command is sent while the monitor is still processing the first command, you may receive an "ERR" response code. If this happens, try resending the second command.
- When more than one code is being sent, send each command only after the response code for the previous command from the monitor is verified.
- "POWR????" "TABN \_\_ 1" "TLTT \_\_ \_ 1" "TNAM \_\_ \_ 1" "MNRD \_\_ \_ 1" "STRD \_\_ \_ 1" − When the monitor receives the special commands shown above:
	- \* The on-screen display will not disappear.
	- \* The "Auto Power Off" timer will not be reset.
	- − The special commands are available for applications that require continuous polling.

# **Note**

- If an underbar () appears in the parameter column, enter a space.
- If an asterisk (\*) appears in the parameter column, enter a value in the range indicated in brackets under Control Contents.

## **Commands**

**Example: When turning on the monitor, make the following setting.**

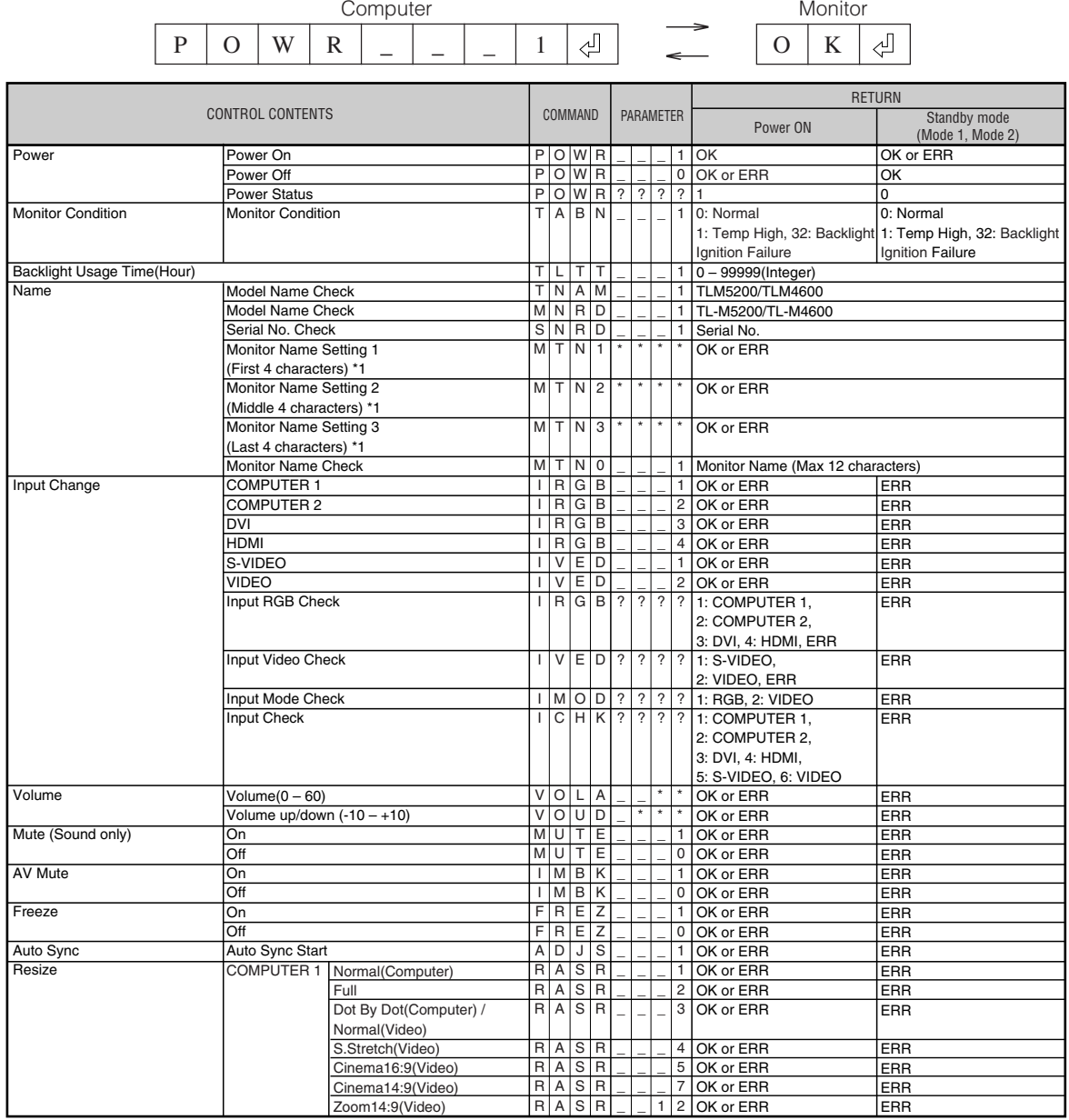

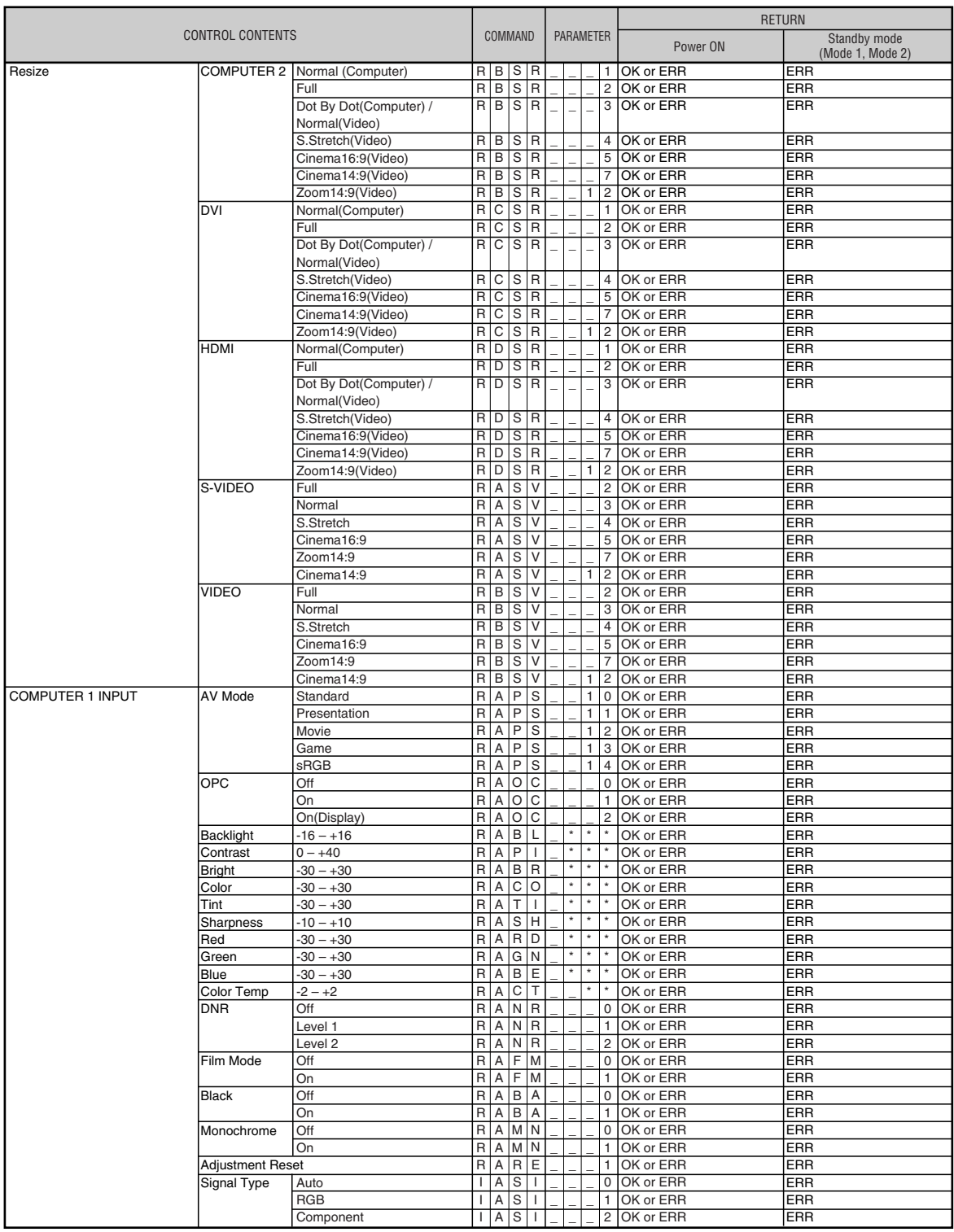

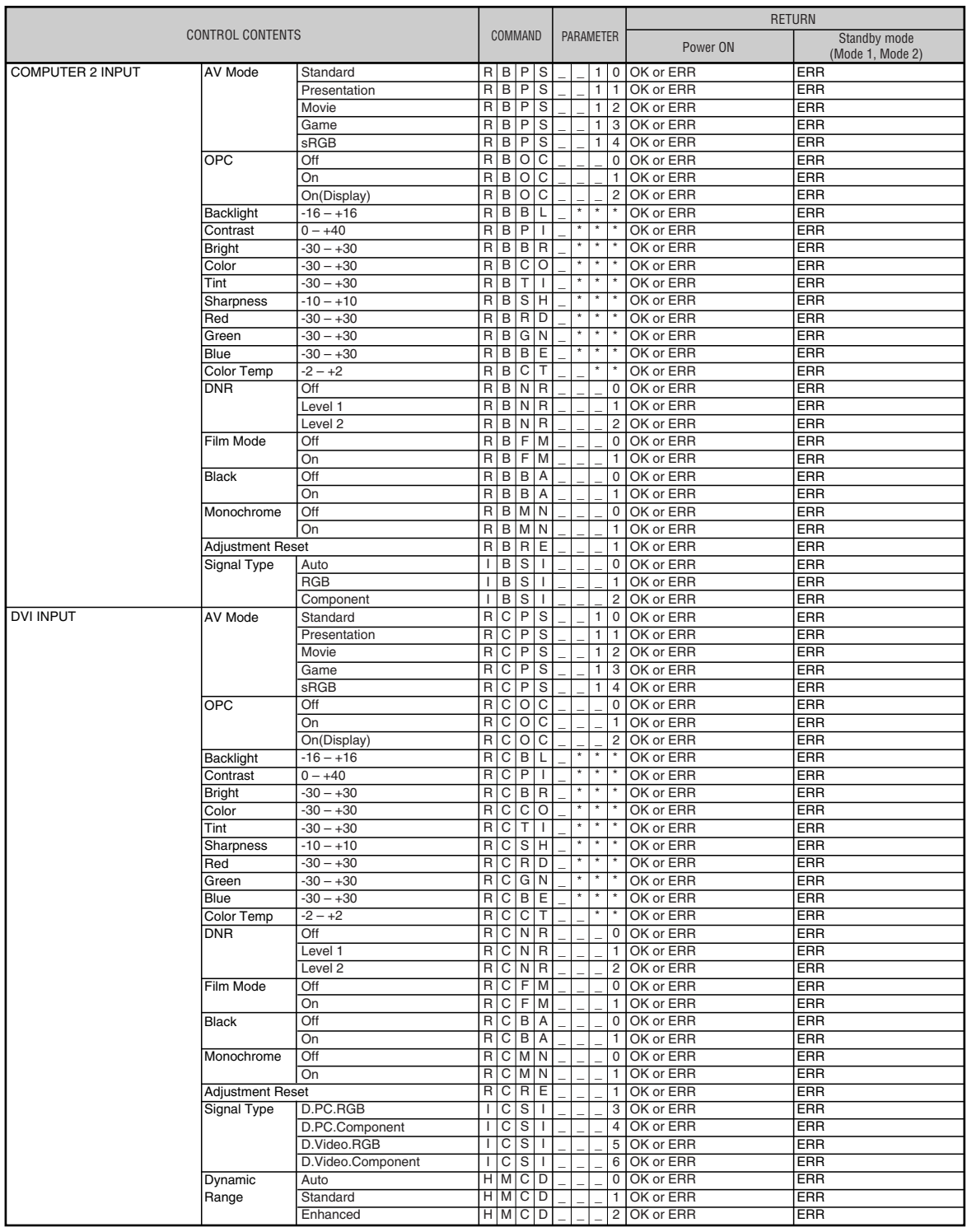

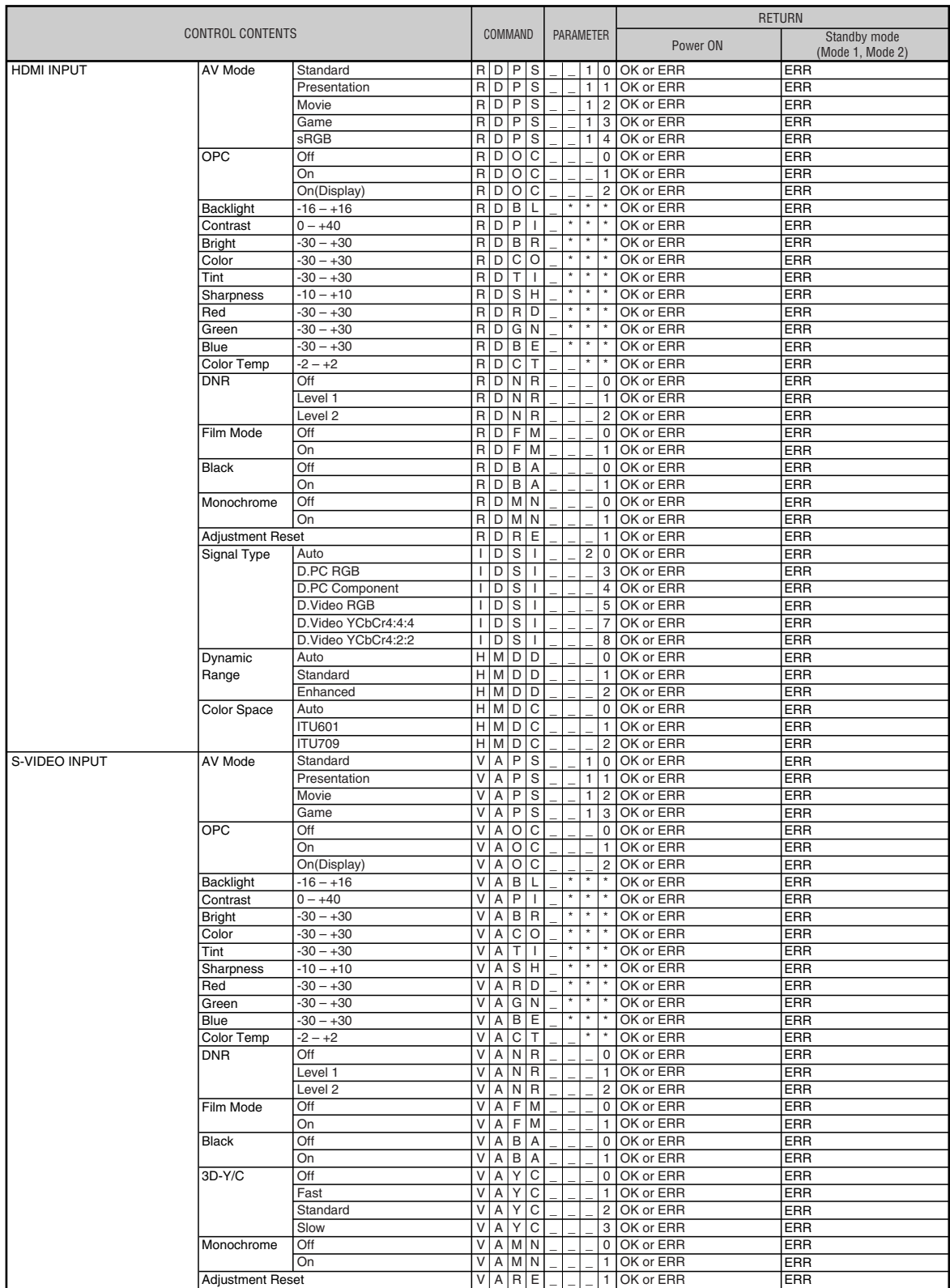

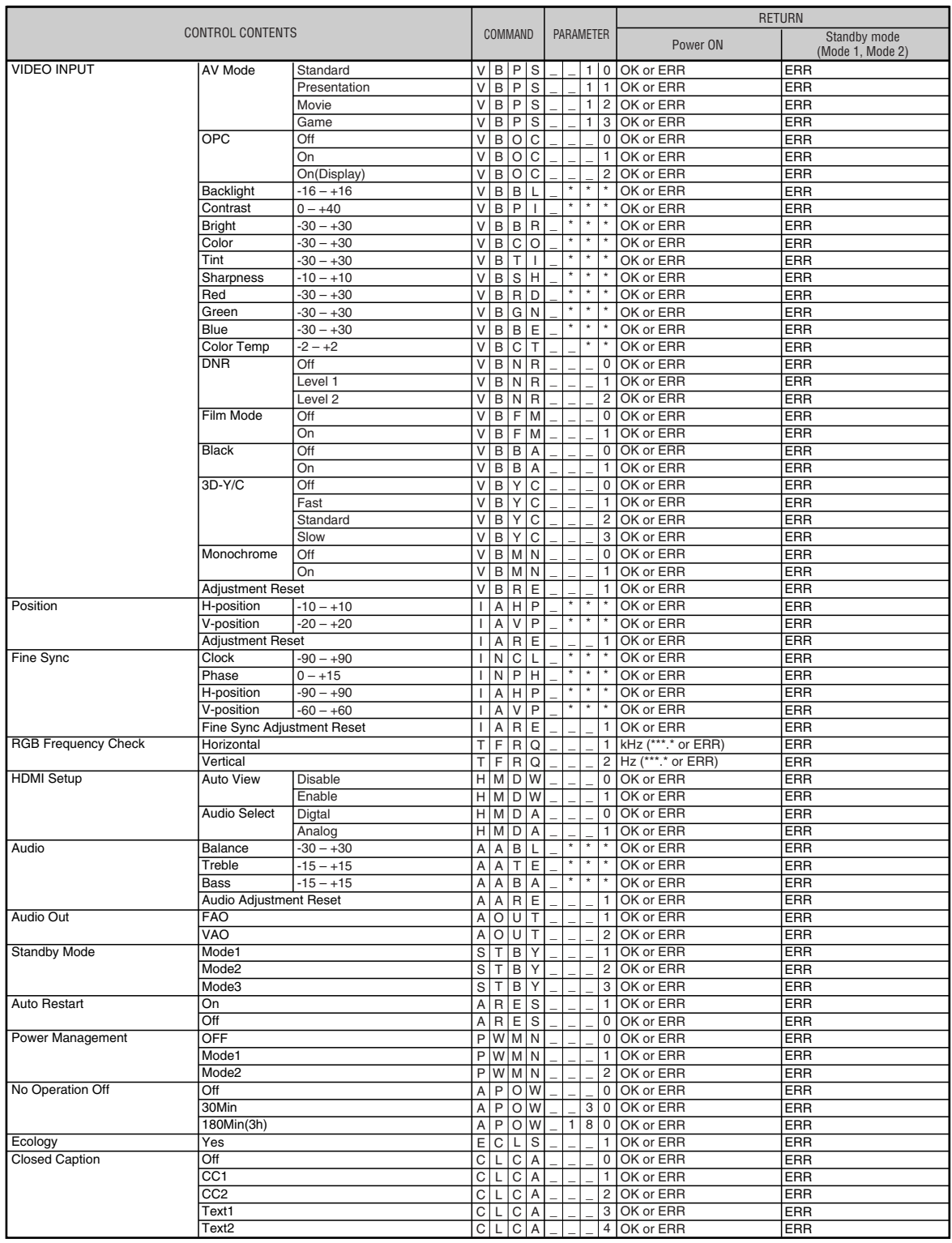

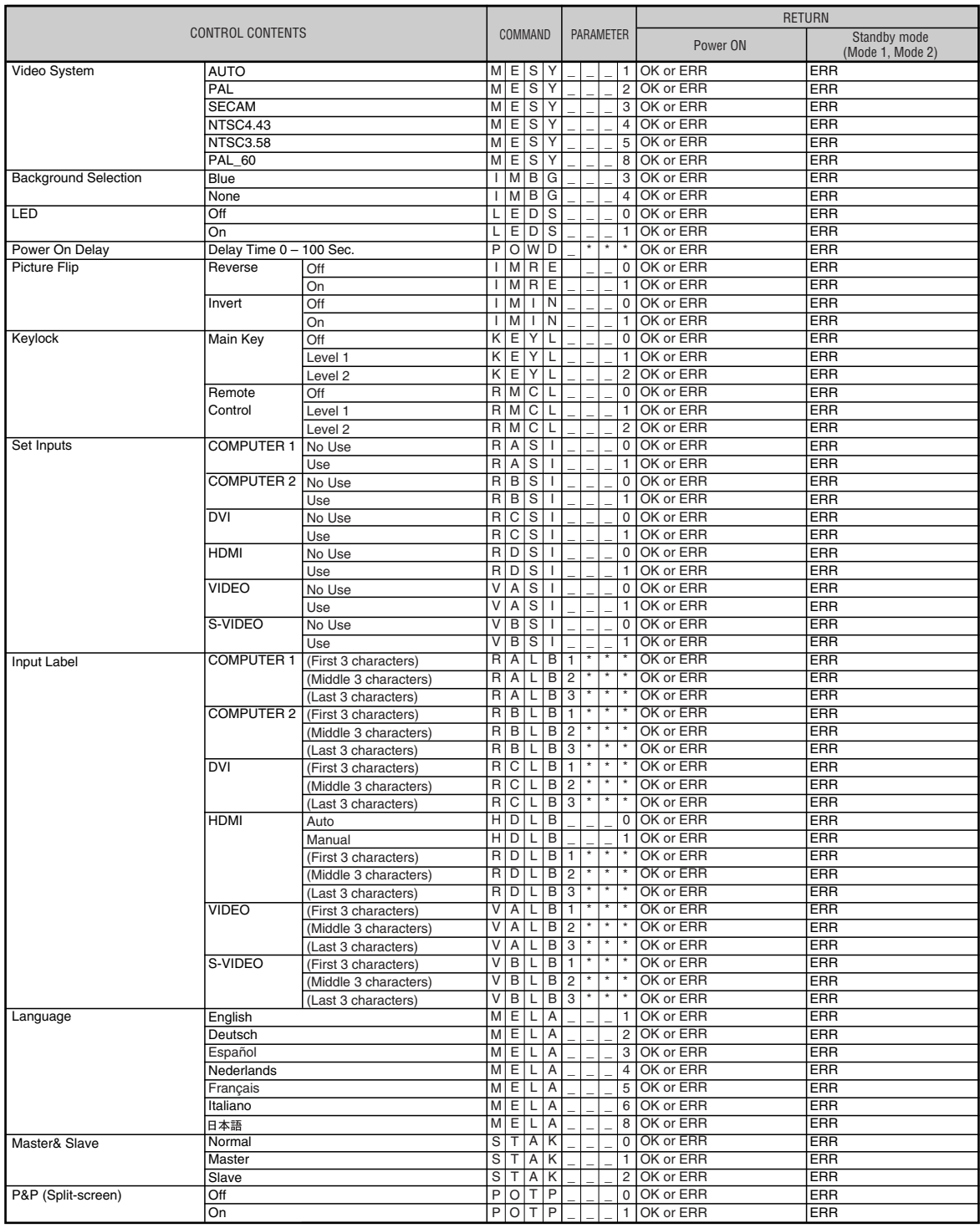

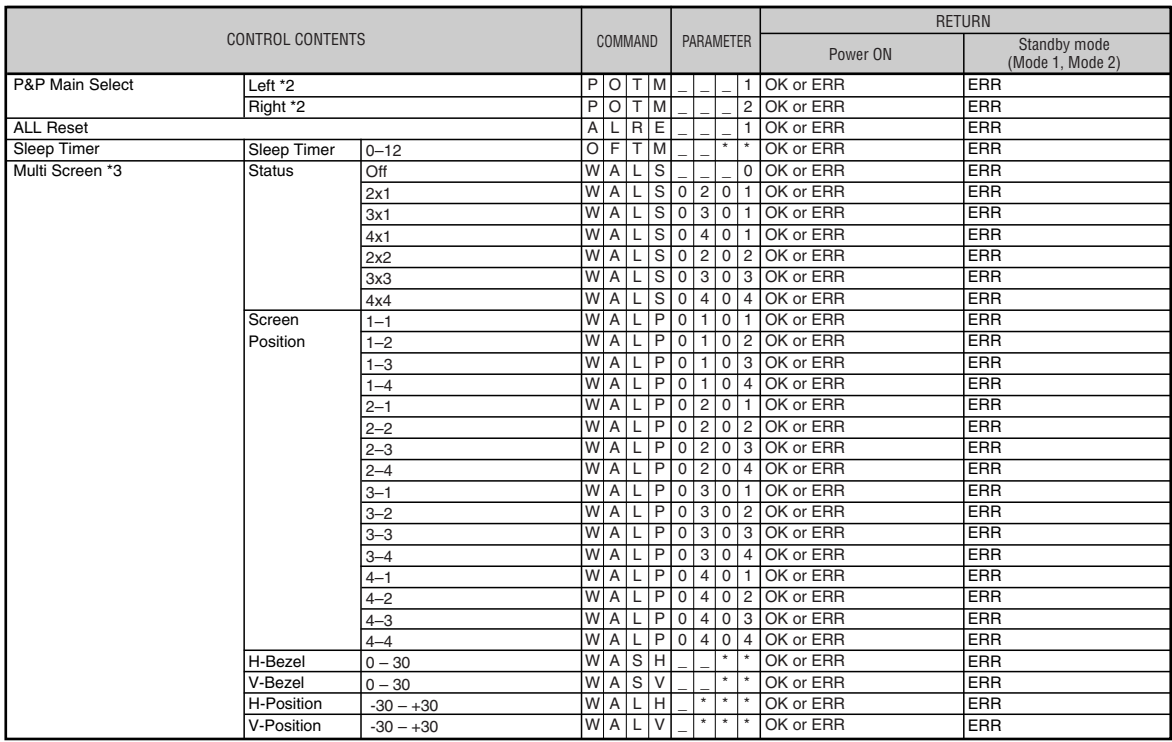

\*1 For setting the monitor name, send the commands in the order of MTN1, MTN2 and MTN3.

\*2 The P&P Main Select command can be sent only when "P&P (Split-screen)" is set to "On".

\*3 When you are setting the Multi Screen, the Status command should be sent first.

# **Setting up the Monitor Network Environment**

**This section describes the basic procedure for using the monitor via the network.**

**If the network is already constructed, the monitor's network settings may need to be changed. Please consult your network administrator for assistance with these settings.**

**You can make network settings both on the monitor and on the computer. The following procedure is for making settings on the computer.**

## **Network settings on the computer**

## **1. Connecting the monitor to a computer**

**Connect a LAN cable (Category 5, cross-over type) between the computer and monitor.**

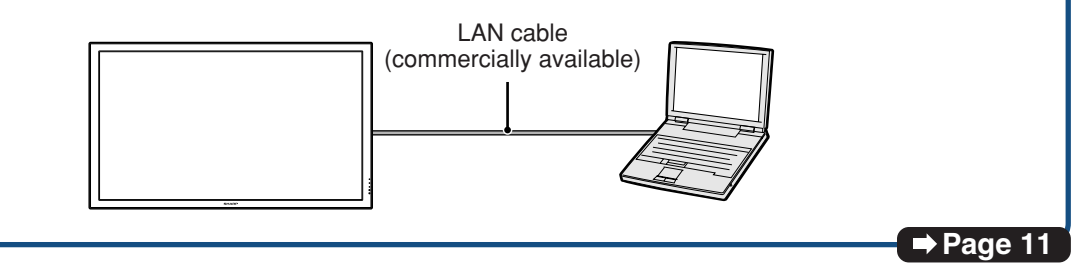

**You can also make the settings of steps 2 and 3 below in the menu operation of the monitor. For details, refer to the operation manual of the monitor. (See page 37.)**

## **2. Setting an IP address for the computer**

**Adjust the IP settings of the computer to enable one-to-one communications with the monitor.**

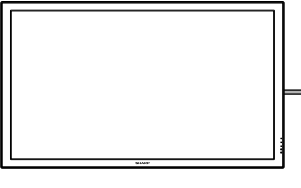

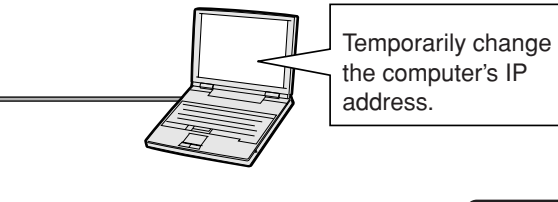

**Pages 12, 13**

## **3. Setting up a network connection for the monitor**

**Adjust the monitor network settings to conform to your network.**

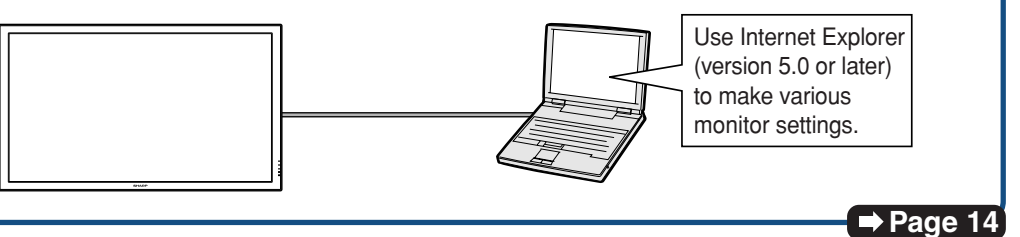

- Microsoft® and Windows® are registered trademarks of Microsoft Corporation in the United States and/or other countries.
- •All other company or product names are trademarks or registered trademarks of their respective companies.

## **1. Connecting the Monitor to a Computer**

**Establishing a one-to-one connection from the monitor to a computer. Using a LAN cable (Category 5, cross-over type) you can configure the monitor via the computer.**

- **1 Disconnect the computer's LAN cable from the existing network.** A LAN cable being connected to the network **2 Connect a LAN cable (a UTP cable, Category 5, cross-over** D **type) to the monitor's LAN terminal and connect the other end** a<br>A **of the cable to the computer's LAN terminal.** LAN cable (cross-over type, commercially available) **3 Plug the power cord into the AC socket of the monitor. 4 Turn on the computer. ON Info** Confirm that the LINK LED on the rear of the monitor illuminates. If the LINK LED does not illuminate, check the following : • The LAN cable is properly connected.
	- The power switches of both the monitor and the computer are on.

This completes the connection. Now proceed to **"2. Setting an IP Address for the Computer"**.

## **2. Setting an IP Address for the Computer**

**The following describes how to make settings in Windows Vista®.**

- **1 Log on the network using the administrator's account for the computer.**
- **2 Click "start", and click "Control Panel".**

**3 Click "View network status and tasks" of "Network and Internet", and click "View status" in the new window.**

> • This manual uses examples to explain the operations in Category View. If you are using Classic View, double-click "Network and Sharing Center".

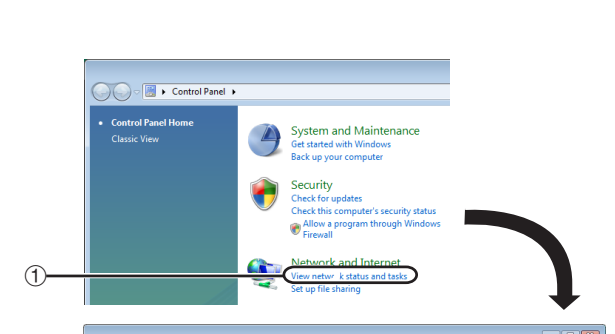

.<br>Camarika

 $\overline{a}$ 

 $\widehat{2}$ 

 $\dot{\textcircled{2}}$ 

# **4 Click "Properties".**

• When the user account control display is displayed, Click "Continue".

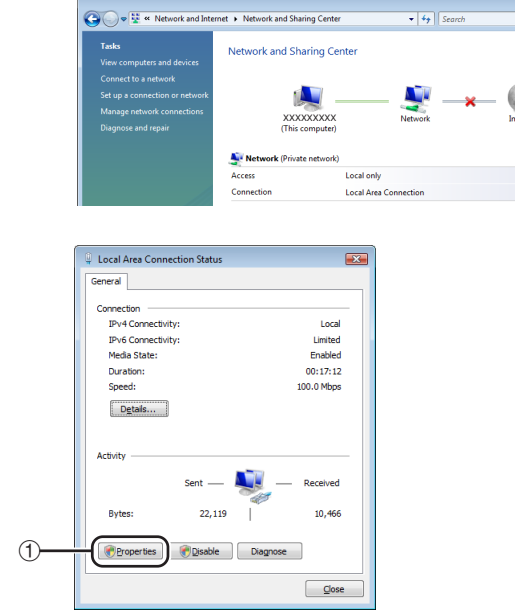

 $\left( \widehat{\mathrm{T}}\right)$ 

All Pr **ogram** 

## **Setting up the Monitor Network Environment**

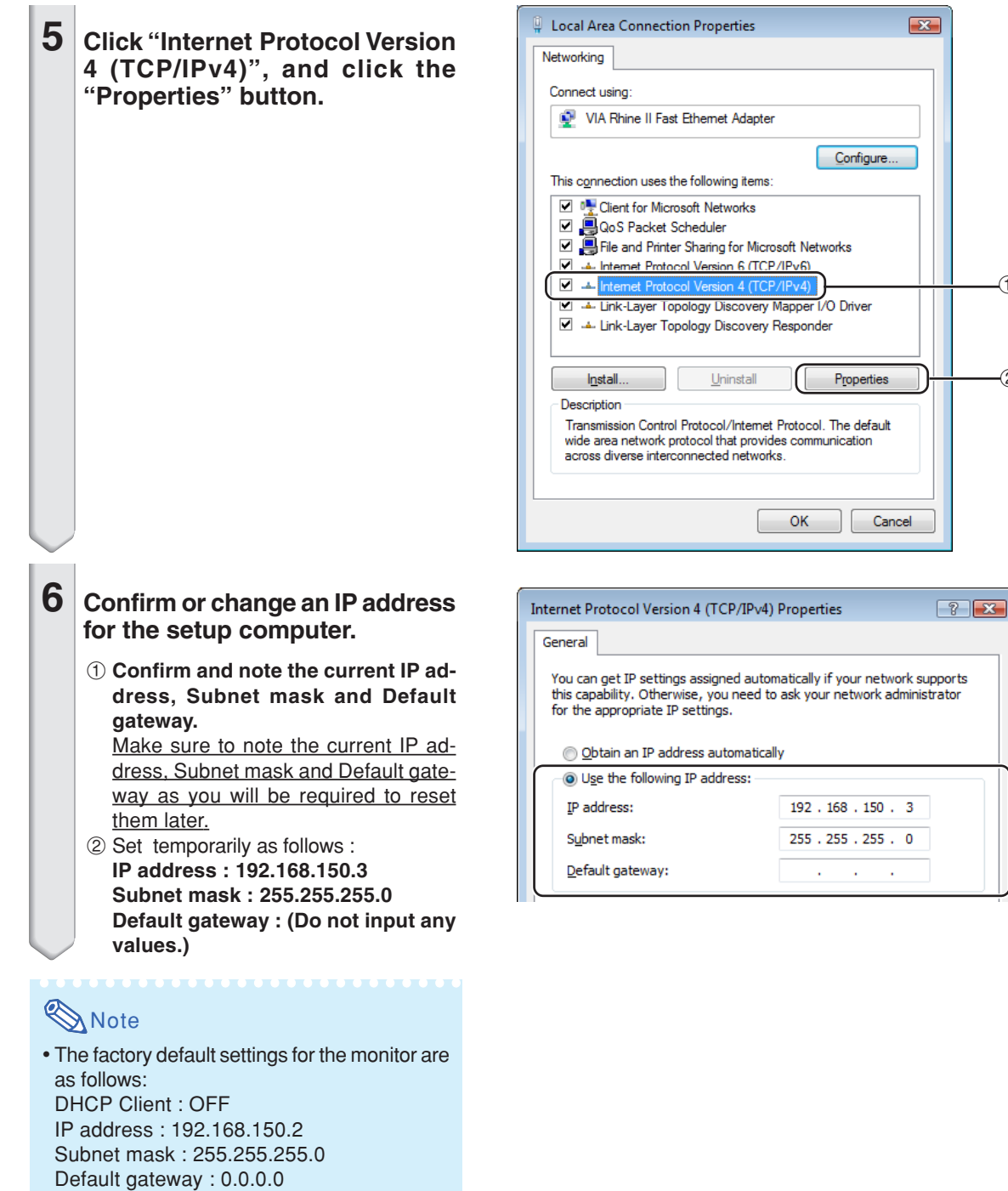

**7 After setting, click the "OK" button, and then restart the computer.**

After confirming or setting, proceed to **"3. Setting up Network Connection for the Monitor"**.

 $\bigcirc$ 

 $(2)$ 

## **3. Setting up a Network Connection for the Monitor**

**Settings for such items as the monitor's IP address and subnet mask are compatible with the existing network. Set each item on the monitor as follows. (See page 38 of the monitor's operation manual for setting.) DHCP Client : OFF IP Address : 192.168.150.002 Subnet Mask : 255.255.255.000**

**1 Start Internet Explorer (version 5.0 or later) on the computer, and enter "http://192.168.150.2/ " in "Address", and then press the "Enter" key.**

### **2 If a user name and a password have not yet been set, just click the "OK" button.**

- If a user name and a password have been set, input the user name and the password, and click the "OK" button.
- If the user name or password is entered incorrectly three times, an error message will be displayed.
- When you are using Internet Explorer 7, other setup screen may be displayed. In this case, make the proper adjustments for the setup screen.

### **3 When the screen as shown on the right appears, click "TCP/IP".**

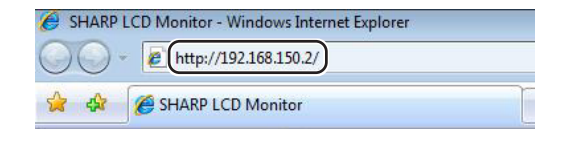

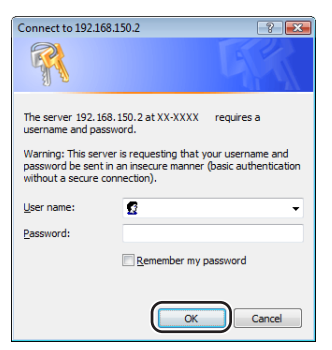

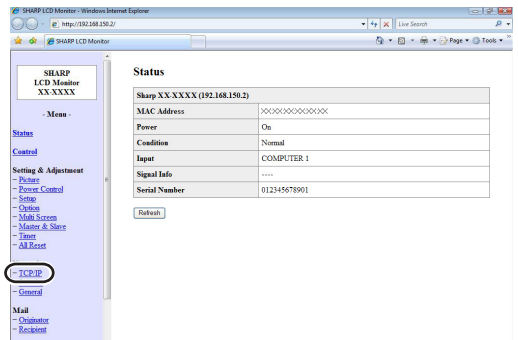

## **Setting up the Monitor Network Environment**

#### **4 The TCP/IP setting screen appears, ready for network settings for the monitor.**

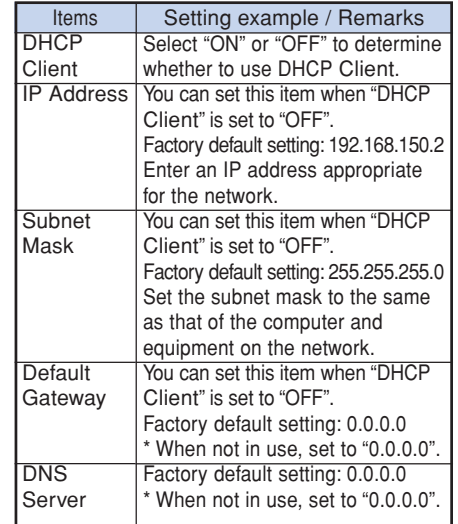

# **Note**

- Confirm the existing network's segment (IP address group) to avoid setting an IP address that duplicates the IP addresses of other network equipment or computers. If "192.168.150.2" is not used in the network having an IP address of "192.168.150.XXX", you don't have to change the monitor IP address.
- For details about each setting, consult your network administrator.

## **5 Click the "Apply" button.**

**6 The set values appear. Confirm that the values are set properly, and then click the "Confirm" but-**

• Close the browser.

**ton.**

- This completes the network settings.
- After setting items, wait for 10 seconds and then re-access.
- Change the IP address of the setting computer back to its original address, which you have noted down in Step 6-1 on page **13**, and then connect the computer and the monitor to the network.

#### Network - TCP/IF

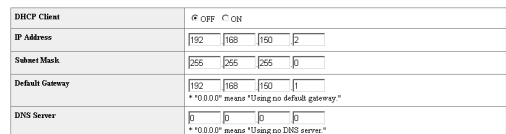

Apply Refresh

#### Network - TCP/IP

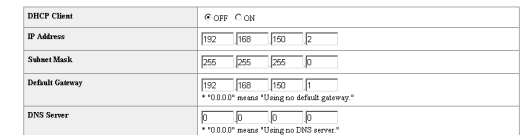

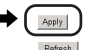

#### Network - TCP/IP

The TCP/IP settings will be changed as below.

 $\overline{\rm DHCP}$  Client  $\cdots$  : OFF IP Address : 192.168.150.2<br>Subnet Mask : 255.255.255.0 Default Gateway: 0.0.0.0 DNS Server : 0.0.0.0

Do you want to change the TCP/IP settings?

 $\bullet$   $\circ$  Confirm  $\circ$  Cancel

After you click "Confirm", if you want to continue to operate this projector via<br>the network, please wait for 10 seconds and then re-access to "192.168.150.2".

Download from Www.Somanuals.com. All Manuals Search And Download.

# **Controlling the Monitor via LAN**

**After connecting the monitor to your network, enter the monitor IP address in "Address" on Internet Explorer (version 5.0 or later) using a computer on the network to start a setup screen that will enable control of the monitor via the network.**

## **Controlling the Monitor Using Internet Explorer (Version 5.0 or later)**

**Complete connections to external equipment before starting the operation. (See pages 16- 20 of the monitor's operation manual.) Complete the AC cord connection. (See page 21 of the monitor's operation manual.)**

> **1 Start Internet Explorer (version 5.0 or later) on the computer.**

- **2 Enter "http://" followed by the monitor IP address set by the procedure on page 15 followed by "/" in "Address", and then press the "Enter" key.**
	- When "DHCP Client" is set to "OFF" on the monitor, IP address is 192.168.150.2. If you did not change the IP address in **"3. Setting up a Network Connection for the Monitor"** (pages **14**-**15**), enter "http:// 192.168.150.2/".
	- When "DHCP Client" is set to "ON" on the monitor, you can confirm the IP address that is given by the DHCP server in the menu operation of the monitor. For details, refer to the operation manual of the monitor. (See page 37.)
- **3 A screen for controlling the monitor appears, ready for performing various status conditions, control, and settings.**

# **Note**

• When connecting the monitor to the LAN, use a LAN cable (Category 5). When connecting the monitor to a hub, use a straight-through cable.

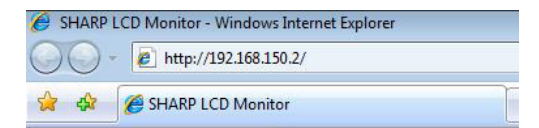

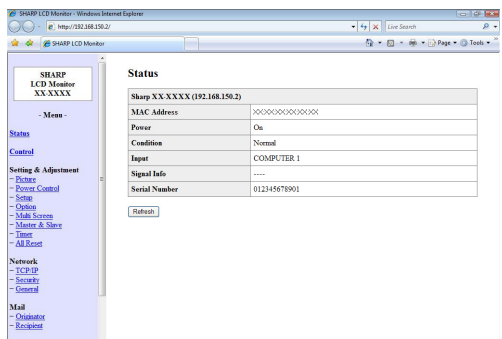

## **Confirming the Monitor Status (Status)**

**Status** 

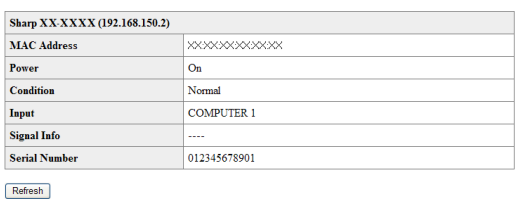

**On this screen, you can confirm the monitor status. You can confirm the following items :**

- **MAC Address**
- **Power**
- **Condition**
- **Input**
- **Signal Info**
- **Serial Number**

## **Note**

- If you click the "Refresh" button before the screen is displayed completely, an error message ("Server Busy Error") will be displayed. Wait for a moment and then operate again.
- For details about each item, refer to the monitor's operation manual.

## **Controlling the Monitor (Control)**

**Control** 

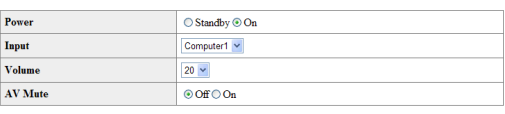

Refresh

#### **On this screen, you can perform monitor control. You can control the following items :**

- **Power**
- **Input Select**
- **Volume**
- **AV Mute**

# **Note**

- If you click the "Refresh" button before the screen is displayed completely, an error message ("Server Busy Error") will be displayed. Wait for a moment and then operate again.
- •You cannot operate this page while the monitor is warming up.
- While the monitor is in standby mode, you can only control "Power ON".
- For details about each item, refer to the monitor's operation manual.

## **Setting and Adjusting the Monitor (Settings & Adjustments)**

#### **Example: "Picture" screen display for COMPUTER**

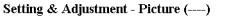

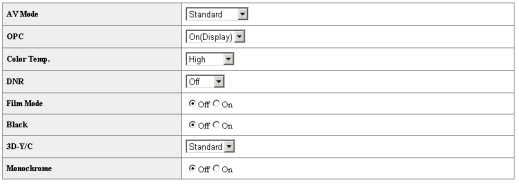

 $\sf{Reset}$ 

Refresh

**On these screens, you can make monitor settings or adjustments. You can set or adjust the following items :**

- **AV Mode**
- **OPC**
- **Color Temp.**
- **DNR**
- **Film Mode**
- **Black**
- **3D-Y/C**
- **Monochrome**
- **Power Management**
- **No Operation Off**
- **Ecology**
- **Old Password**
- **New Password**
- **Keylock**
- **Set Inputs**
- **Input Label**
- **Fine Sync**
- **Auto Sync**
- **Auto Restart**
- **RS-232C**
- 
- **Note**
- If you click the "Refresh" button before the screen is displayed completely, an error message ("Server Busy Error") will be displayed. Wait for a moment and then operate again.
- •You cannot operate this page while the monitor is warming up.
- For details about each item, refer to the monitor's operation manual.

## **Setting the Security (Network – Security)**

Network - Security

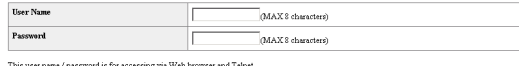

This user name / password is for accessing via Web browser and Telnet.<br>\*You will need to re-login with the new user name / new password after you change the user name / pa

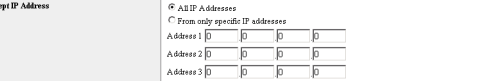

Apply

 $Refresh$ 

**On this screen, you can make settings relating to security.**

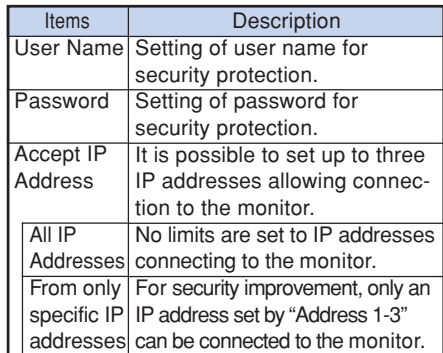

**Note** 

- User Name and Password can be up to 8 characters.
- •You can input the characters below :  $a-z$ ,  $A-Z$ ,  $0-9$ ,  $-z$ ,

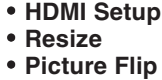

• **Power On Delay**

• **Closed Caption** • **Audio Output** • **Video System** • **Signal Type** • **Color Space** • **Dynamic Range** • **OSD Language**

- **LED**
- **Background**
- **Multi Screen**
- **Master & Slave**
- **Clock**
- **Schedule**
- **SleepTimer**
- **All Reset**

## **Making General Settings for the Network (Network - General)**

#### Network - General

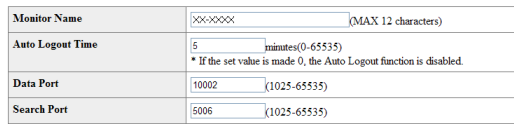

Apply

Refresh

#### **On this screen, you can make general settings relating to the network.**

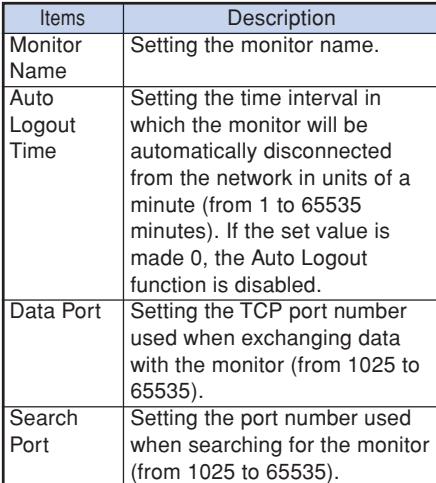

**After clicking the "Apply" button, the set values appear. Confirm that the values are set properly, and then click the "Confirm" button.**

## **Note**

- •After setting items, wait for 10 seconds and then re-access.
- Monitor Name can be up to 12 characters.
- •You can input the characters below :  $A-Z$ ,  $0-9$ ,  $-$ ,  $($ ,  $)$ , space

(When "a-z" are input, they are converted to "A-Z" automatically.)

## **Setting for Sending E-mail when an Error Occurs (Mail – Originator Settings)**

#### Mail - Originator Setting

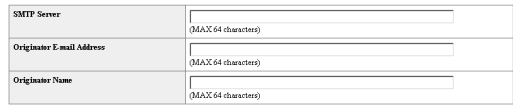

Apply

Refresh

#### **On this screen, you can make settings for sending e-mail to report when the monitor has generated an error.**

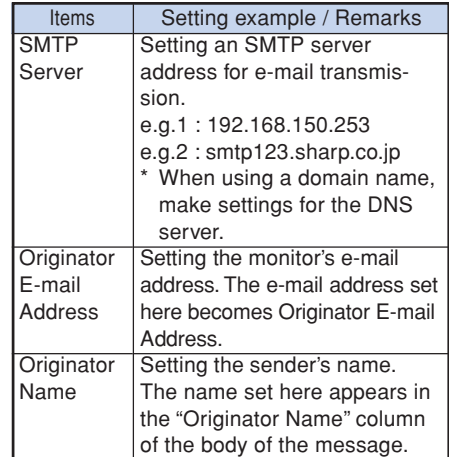

# **Note**

- •SMTP Server, Originator E-mail Address and Originator Name can be up to 64 characters.
- You can input the characters below: SMTP Server and Originator E-mail Address : a-z, A-Z, 0-9, !, #, \$, %, &, \*, +, -,  $/$ , =, ?, ^,  $\{$ ,  $|, \}$ ,  $\tilde{a}$ ,  $\tilde{a}$ ,  $\tilde{b}$ ,  $\tilde{c}$ ,  $\tilde{c}$ ,  $\tilde{c}$ ,  $\tilde{c}$ ,  $\tilde{c}$ ,  $\tilde{c}$ ,  $\tilde{c}$ ,  $\tilde{c}$ ,  $\tilde{c}$

(You can input "@" only one time for "Originator E-mail Address".)

Originator Name : a-z, A-Z, 0-9, -, \_, (,), space

• If the settings of **"3. Setting up a Network Connection for the Monitor"** on pages **14** and **15** are incorrectly set, e-mail will not be send.

## **Setting Error Items and Destination Addresses to which E-mail is to be Sent when an Error Occurs**

**(Mail – Recipient Settings)**

#### **Mail - Recipient Settings**

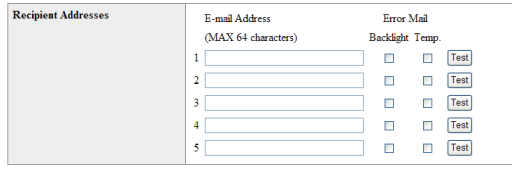

Apply Refresh

**On this screen, you can input e-mail destinations to which error notification (error items) e-mails are sent.**

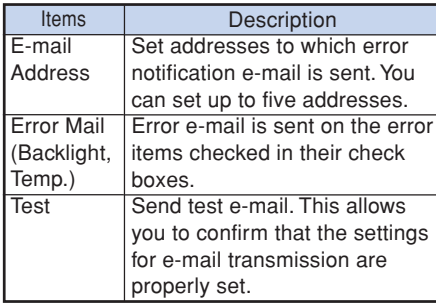

# **Note**

- •E-mail Address can be up to 64 characters.
- •You can input the characters below : a-z, A-Z, 0-9,  $!, \#$ , \$, %, &,  $*, +, -, /, =, ?, ^{A}, {}, |,$
- $\}$ ,  $\tilde{a}$ ,  $\tilde{a}$ ,  $\tilde{b}$ ,  $\tilde{c}$ ,  $\tilde{c}$ ,  $\tilde{c}$ ,  $\tilde{c}$ ,  $\tilde{c}$ ,  $\tilde{c}$
- (You can input "@" only one time.)
- For details about error items, refer to the monitor's operation manual.

**Setting Error Items and the URL that are to be Displayed when an Error Occurs (Service & Support – Access URL)**

Service & Support - Access URL Registration

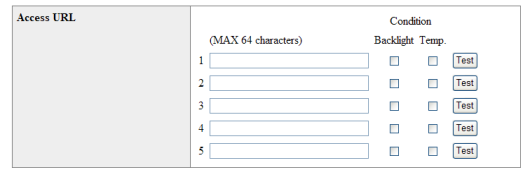

Apply

Refresh

**On this screen, you can make settings of the URL and error items that are to be displayed when the monitor has generated an error.**

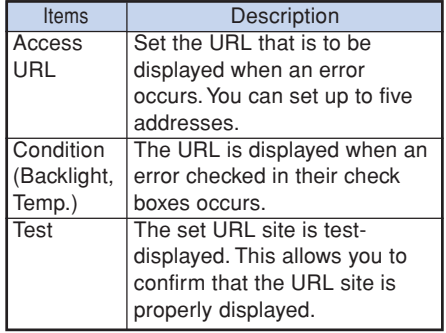

# **Setting up the Monitor Using RS-232C or Telnet**

**Connect the monitor to a computer using RS-232C or Telnet, and open the SETUP MENU on the computer to carry out various settings for the monitor.**

## **When Connecting Using RS-232C**

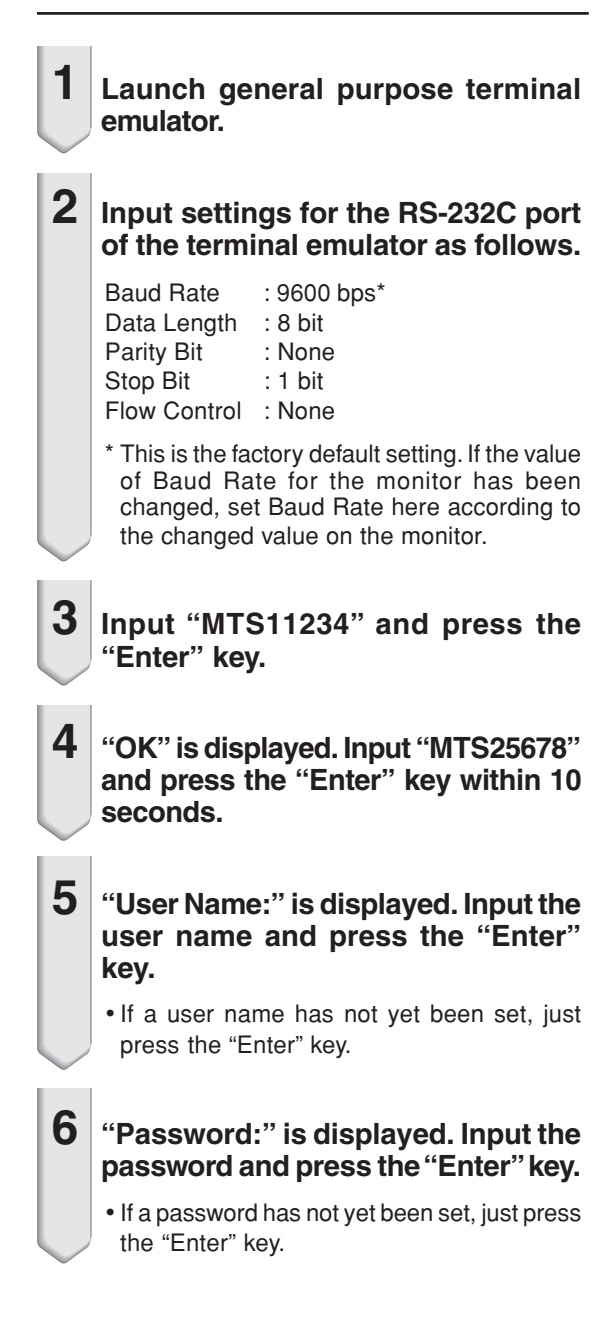

### **7 Input "setup" and press the "Enter" key.**

•SETUP MENU will be displayed.

#### ▼**SETUP MENU**

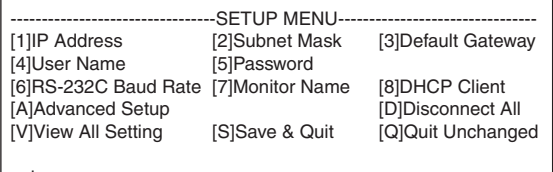

setup>

# **Note**

- User name and password are not set in the factory default settings.
- If the user name or password is entered incorrectly three times, SETUP MENU will be quit.

## **When Connecting Using Telnet**

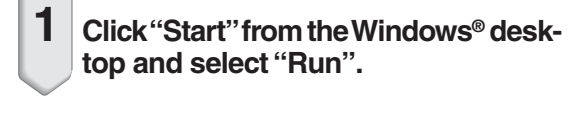

- **2 Enter "telnet 192.168.150.2" in the text box that opens up. (If the IP address of the monitor is 192.168.150.2.)**
- 
- **3 Click the "OK" button.**

**4 "User Name:" is displayed. Input the user name and press the "Enter" key.**

- If a user name has not yet been set, just press the "Enter" key.
- **5 "Password:" is displayed. Input the password and press the "Enter" key.**
	- If a password has not yet been set, just press the "Enter" key.
- **6 Input "setup" and press the "Enter" key.**
	- SETUP MENU will be displayed.

#### ▼**SETUP MENU**

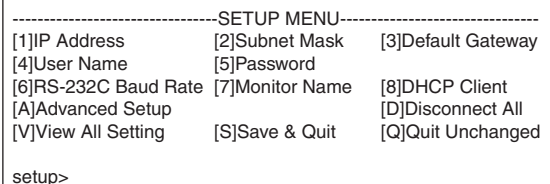

# **Note**

- If the IP address has been changed, be sure to enter the new IP address in step 2.
- User name and password are not set in the factory default settings.
- If the user name or password is entered incorrectly three times in steps 4 or 5, SETUP MENU will be quit.

## **SETUP MENU (Main Menu)**

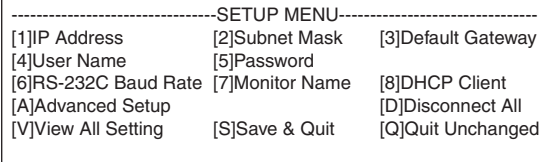

#### setup>

#### **[1]IP Address**

IP address settings. (Page **26**)

**[2]Subnet Mask**

Subnet mask settings. (Page **26**)

**[3]Default Gateway**

Default gateway settings. (Page **26**)

**[4]User Name (Factory default setting : Not Required)**

Setting of user name for security protection. (Page **26**)

- **[5]Password (Factory default setting : Not Required)** Setting of password for security protection. (Page **27**)
- **[6]RS-232C Baud Rate (Factory default setting : 9600 bps)**

Baud rate settings for the RS-232C terminals. (Page **27**)

#### **[7]Monitor Name**

It is possible to assign a monitor name. (Page **27**) **[8]DHCP Client**

DHCP Client settings. (Page **27**)

**[A]Advanced Setup**

Enters ADVANCED SETUP MENU. (Page **28**)

**[D]Disconnect All**

Disconnect all connections. (Page **28**)

**[V]View All Setting**

Displays all setting values. (Page **24**)

Can also be used with ADVANCED SETUP MENU.

**[S]Save & Quit**

Save set values and quit menu. (Page **25**)

**[Q]Quit Unchanged**

Quit menu without saving setting values. (Page **25**)

---------------------

**Note** 

• When "DHCP Client" is set to "OFF" on the monitor: IP address : 192.168.150.2 Subnet mask : 255.255.255.0 Default gateway : 0.0.0.0

# **ADVANCED SETUP MENU**

#### ▼**SETUP MENU** ▼**ADVANCED SETUP MENU**

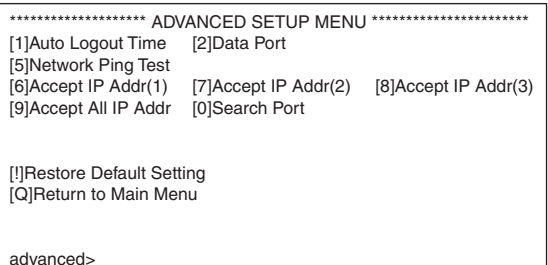

#### **[1]Auto Logout Time (Factory default setting : 5 minutes)**

Setting of time until automatic disconnection of network connection. (Page **28**)

#### **[2]Data Port (Factory default setting : 10002)**

Setting the TCP port number used when exchanging data. (Page **28**)

#### **[5]Network Ping Test**

It is possible to confirm that a network connection between the monitor and a computer etc. is working normally. (Page **29**)

- **[6]Accept IP Addr(1)**
- **[7]Accept IP Addr(2)**
- **[8]Accept IP Addr(3)**
- **[9]Accept All IP Addr (Factory default setting : Accept All)**

For improved security, it is possible to set up to three IP addresses allowing connection to the monitor. Set IP addresses can be cancelled using [9] Accept All IP Addr. (Page **29**)

**[0] Search Port (Factory default setting : 5006)**

Setting the port number used when searching for the monitor. (Page **30**)

**[!] Restore Default Setting** Restores all setting values that can be set using the menu to the default state. (Page **30**)

#### **[Q]Return to Main Menu** Return to the main SETUP MENU. (Page **30**)

**Enter number or symbol of item to be selected on the SETUP MENU. When setting, input the details to be set. Setting is carried out one item at a time, and saved at the end.**

## **View Setting Detail List ([V]View All Setting)**

#### ▼**SETUP MENU**

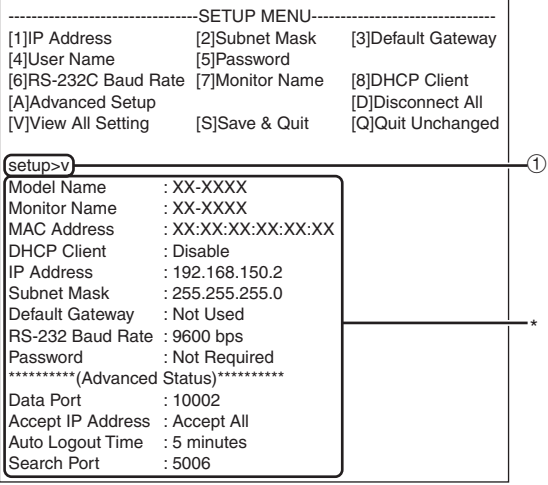

1 **Enter "v" and press the "Enter" key.** Display all setting values(\*).

## **Set Items**

Example: When setting IP Address (change from 192.168.150.2 to 192.168.150.3)

#### ▼**SETUP MENU**

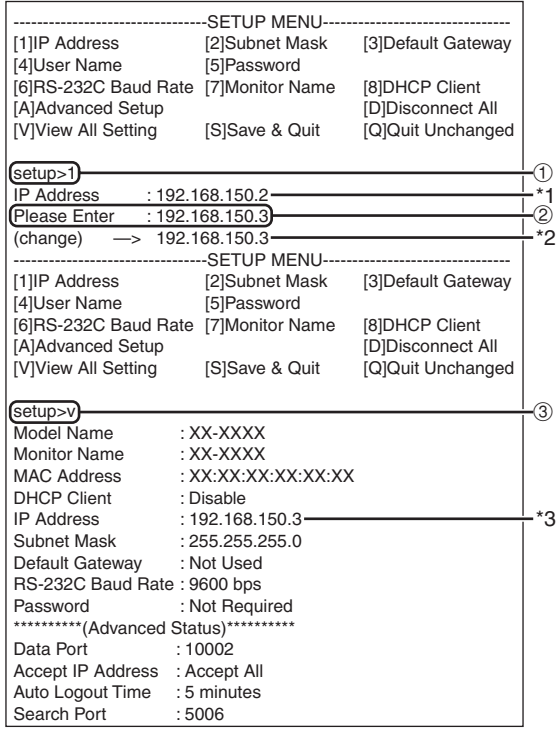

1 **Enter "1" (number of item to be set), and press the "Enter" key.**

Display current IP address (\*1).

2 **Enter IP address to be set and press the "Enter" key.**

Display IP address after change (\*2).

3 **Enter "v" and press the "Enter" key to verify setting detail list.**

IP address is being changed (\*3).

## **Note**

- •Verification of setting detail list can be omitted.
- •Setting details are not effective until they have been saved. (Page **25**)
- If an invalid number is entered, an error message ("Parameter Error!") will be displayed.

## **Save Settings and Quit ([S]Save & Quit)**

Save set values and quit menu.

#### ▼**SETUP MENU**

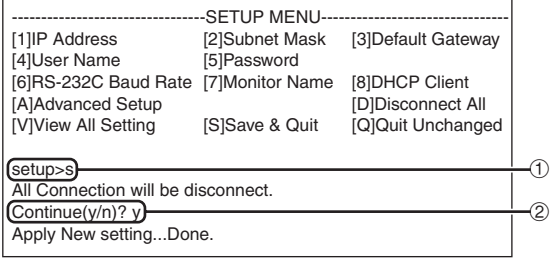

1 **Enter "s" and press the "Enter" key.**

2 **Enter "y" and press the "Enter" key.**

## **Quit without Saving Settings ([Q]Quit Unchanged)**

Quit menu without saving setting values.

#### ▼**SETUP MENU**

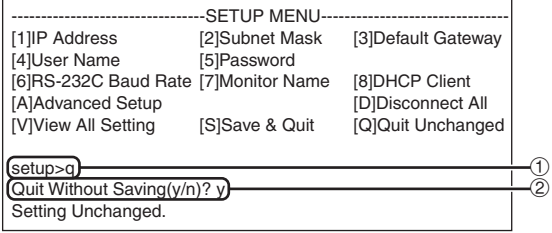

- 1 **Enter "q" and press the "Enter" key.**
- 2 **Enter "y" and press the "Enter" key.**

**The setting procedure for each item will be explained. For the basic procedure, please refer to "Set Items" on page 24.**

## **IP Address Setting ([1]IP Address)**

Setting of IP address.

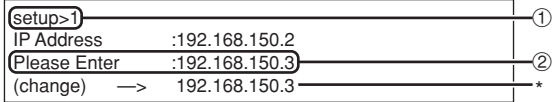

- 1 **Enter "1" and press the "Enter" key.**
- 2 **Enter numerical value to be set and press the "Enter" key.**

Display IP address after change (\*).

## **Subnet Mask Setting ([2]Subnet Mask)**

Setting subnet mask.

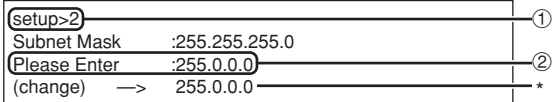

1 **Enter "2" and press the "Enter" key.**

2 **Enter numerical value to be set and press the "Enter" key.**

Display subnet mask after change (\*).

## **Default Gateway Setting ([3]Default Gateway)**

Setting default gateway.

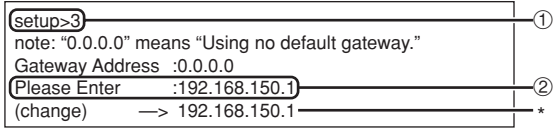

- 1 **Enter "3" and press the "Enter" key.**
- 2 **Enter numerical value to be set and press the "Enter" key.**

Display gateway address after change (\*).

## **Note**

• If the values for IP Address, Subnet Mask or Gateway of the monitor have been changed via Telnet, the computer cannot be connected to the monitor depending on the computer's network settings.

## **User Name Setting ([4]User Name)**

Carrying out security protection using user name.

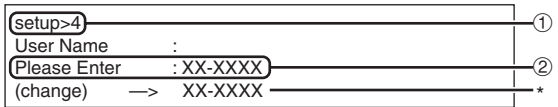

- 1 **Enter "4" and press the "Enter" key.**
- 2 **Enter user name and press the "Enter" key.** Display set user name (\*).

## **X** Note

- User name can be up to 8 characters.
- •You can input the characters below :
- a-z, A-Z, 0-9, -,
- In the default state, user name is not set.

## **Password Setting**

### **([5]Password)**

Carrying out security protection using password.

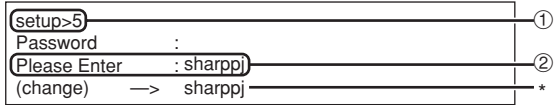

1 **Enter "5" and press the "Enter" key.**

2 **Enter password and press the "Enter" key.** Display set password (\*).

## $\bigotimes$  Note

- •Password can be up to 8 characters.
- •You can input the characters below : a-z, A-Z, 0-9, -,
- In the default state, the password is not set.

## **RS-232C Baud Rate Setting ([6]RS-232C Baud Rate)**

Setting of baud rate for RS-232C terminals.

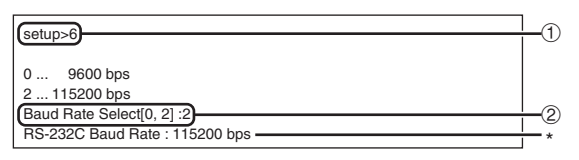

#### 1 **Enter "6" and press the "Enter" key.**

2 **Select and enter the number 0 or 2 and press the "Enter" key.** Display set baud rate (\*).

# **Note**

•Set the monitor's baud rate to the same rate as that used by the computer.

# **Monitor Name Setting ([7]Monitor Name)**

It is possible to assign a monitor name.

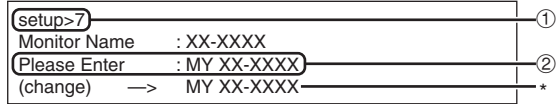

- 1 **Enter "7" and press the "Enter" key.**
- 2 **Enter monitor name.** Display set monitor name (\*).

# **Note**

- Monitor name can be up to 12 characters.
- •You can input the characters below :
- A-Z, 0-9, -, \_, (,), space (When "a-z" are input, they are converted to "A-Z" automatically.)
- It is the same as the name which can be confirmed or set, using RS-232C commands "MTN0", "MTN1", "MTN2" and "MTN3".

## **DHCP Client Setting ([8]DHCP Client)**

Setting DHCP Client to "Enable" or "Disable".

Example: When setting DHCP Client to "Enable"

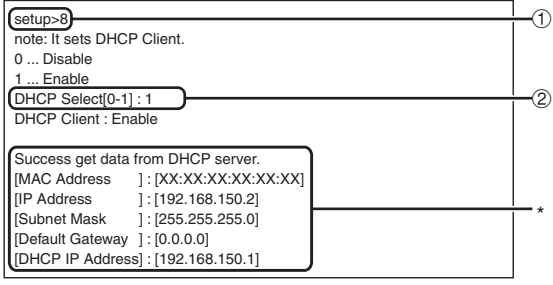

- 1 **Enter "8" and press the "Enter" key.**
- 2 **Enter "1" and press the "Enter" key.** Display the obtained values (\*).

## **Disconnecting All Connections ([D]Disconnect All)**

It is possible to disconnect all the TCP/IP connections currently recognized by the monitor. Even if the COM Redirect port is fixed in the Busy status due to a problem, it is possible to force the Ready status back by carrying out this disconnection.

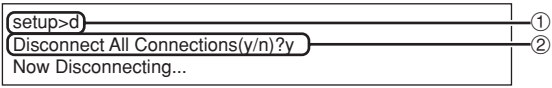

1 **Enter "d" and press the "Enter" key.** 2 **Enter "y" and press the "Enter" key.**

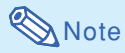

• If Disconnect All is performed, the connection to the monitor via network will be forcibly disconnected.

## **Entering ADVANCED SETUP MENU**

### **([A]Advanced Setup)**

Enters ADVANCED SETUP MENU.

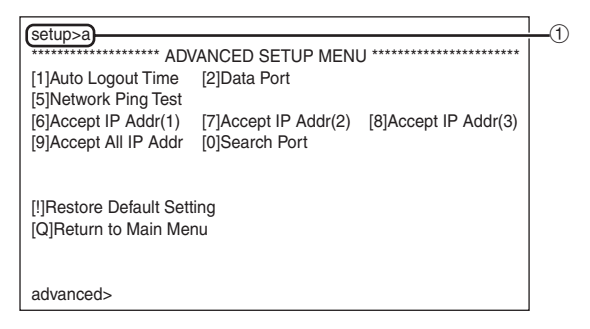

1 **Enter "a" and press the "Enter" key.**

## **Setting Auto Logout Time (ADVANCED[1]Auto Logout Time)**

If there is no input after a fixed time, the monitor automatically disconnects network connection using the Auto Logout function. It is possible to set the time until the monitor is automatically disconnected in units of a minute (from 1 to 65535 minutes).

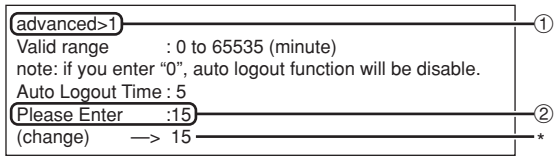

1 **Enter "1" and press the "Enter" key.** 2 **Enter numerical value and press the "Enter" key.** Display set numerical value (\*).

# **X** Note

- If the set value is made 0, the Auto Logout function is disabled.
- If an invalid number is entered, an error message ("Parameter Error!") will be displayed and the screen returns to the ADVANCED SETUP MENU.

## **Data Port Setting (ADVANCED[2]Data Port)**

Setting of TCP port number. It is possible to set in the range of 1025 to 65535.

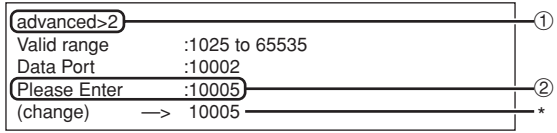

1 **Enter "2" and press the "Enter" key.**

2 **Enter numerical value and press the "Enter" key.** Display set numerical value (\*).

**EXISTENTIA** 

## **Note**

•Set according to need. Normally, use with the factory default setting.

## **Carrying out Network Ping Test**

#### **(ADVANCED[5]Network Ping Test)**

It is possible to confirm that a network connection between the monitor and a computer etc. is working normally.

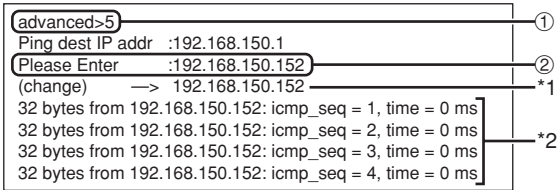

1 **Enter "5" and press the "Enter" key.**

2 **Enter IP address of device to be tested and press the "Enter" key.**

Display entered IP address (\*1). Display test result (\*2).

```
Note
```
- If the "Enter" key is pressed without entering an IP address, the Ping destination IP address used previously is entered.
- If there is a fault with the connection, "Error: No answer" is displayed after a 5 second retry. In this case, please confirm the settings for the monitor and the computer, and contact your network administrator.

## **Setting of Accept IP Address (ADVANCED[6]Accept IP Addr(1) - [8]Accept IP Addr(3))**

It is possible to improve security of the monitor by allowing connection from only a prescribed IP address. It is possible to set up to three IP addresses allowing connection to the monitor.

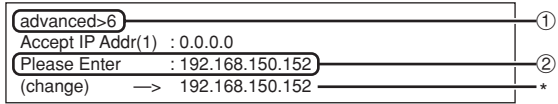

1 **Enter "6", "7" or "8" and press the "Enter" key.** 2 **Enter numerical value and press the "Enter" key.** Display set numerical value (\*).

# **Note**

- To invalidate the Accept IP Address being currently set, enter "0.0.0.0".
- If there is one or more Accept IP Addr being set, no connections are allowed from IP addresses that are not yet set. They can be cancelled using [9]Accept All IP Addr.

## **Accepting All IP Addresses (ADVANCED[9]Accept All IP Addr)**

Removes IP addresses set with "Accept IP Addr".

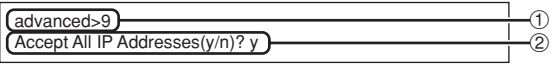

1 **Enter "9" and press the "Enter" key.** 2 **Enter "y" and press the "Enter" key.**

## **Note**

•At the point in time where "y" was entered, the numerical values for Accept IP Addr(1)-(3) are reset to "0.0.0.0".

\*\*\*\*\*\*\*\*\*\*\*\*\*\*\*\*\*\*

• If "n" is entered, setting is not altered.

## **Setting of Search Port (ADVANCED[0]Search Port)**

Sets the port number used when searching for the monitor from the network.

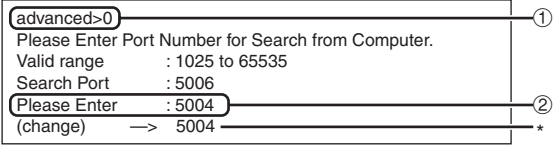

1 **Enter "0" and press the "Enter" key.**

2 **Enter numerical value and press the "Enter" key.** Display set numerical value (\*).

 $\bigotimes$  Note

• Set according to need. Normally, use with the factory default setting.

## **Return to Default Settings (ADVANCED[!]Restore Default Setting)**

Returns all menu setting values to the default state.

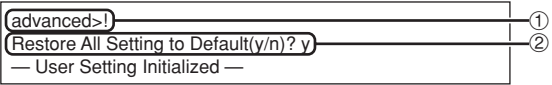

1 **Enter "!" and press the "Enter" key.** 2 **Enter "y" and press the "Enter" key.**

# **Note**

• If the values for IP Address, Subnet Mask or Gateway of the monitor have been returned to the default settings via Telnet, the computer cannot be connected to the monitor depending on the computer's network settings.

## **Return to Main Menu (ADVANCED[Q]Return to Main Menu)**

Returns to the main SETUP MENU.

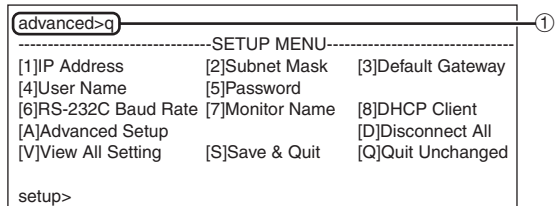

1 **Enter "q" and press the "Enter" key.** Returns to the SETUP MENU.

# **Multi Screen Projection**

**The monitor comes with the Multi-Screen function. You can display one large image using up to 16 (4 X 4) monitors.**

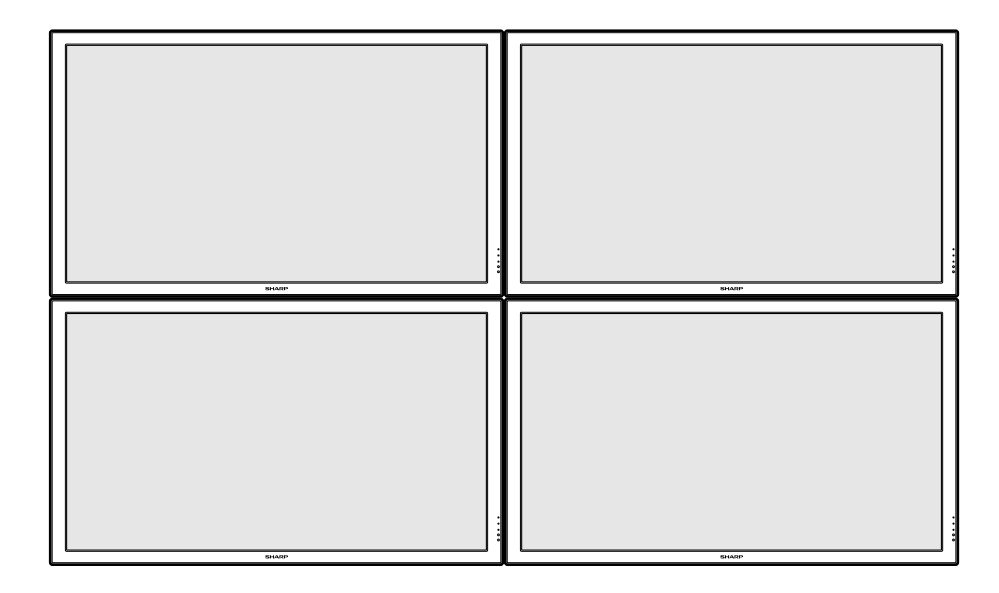

## **Note**

• The availability of Multi Screen modes depending on the video signal is as follows.

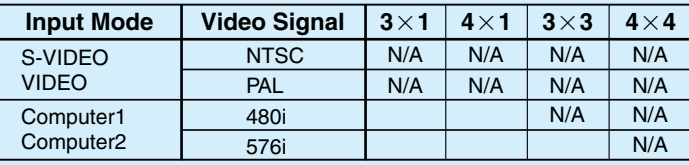

N/A (Not Available)

## **Info**

- Before setting up the multi screen projection, install Internet Explorer (version 5.0 or later).
- Image quality may deteriorate when picture signals are input through multiple monitors with an RGB cable in connection.

# **Setting up the Multi Screen Projection Input Signal**

**Following is an example of how to use 4 monitors.**

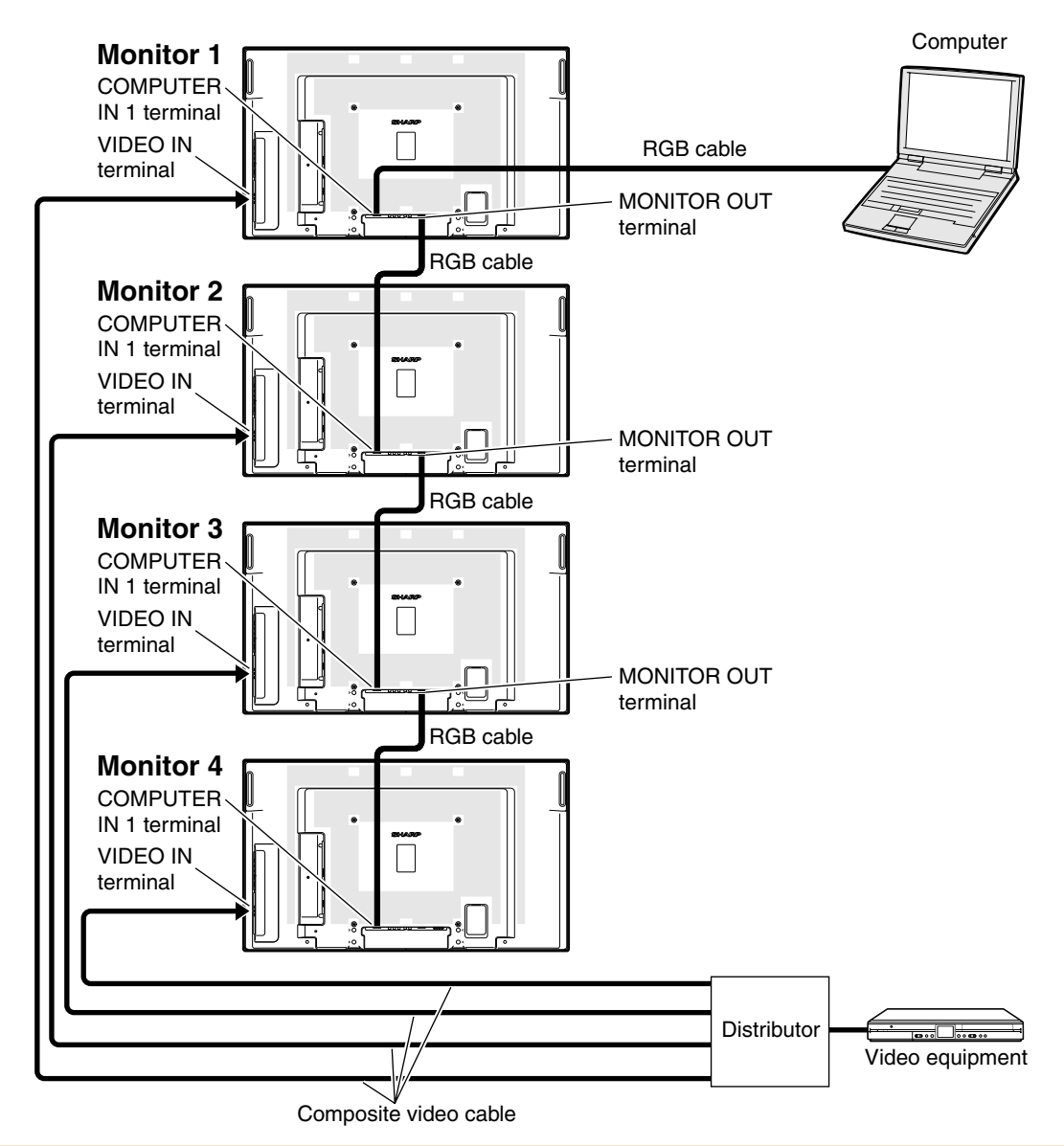

### **Info**

- Depending on the input signal, Auto Sync adjustment of the multi screen projection using the MONITOR OUT terminal may not be possible. Note the following.
	- The multi screen projection is not compatible with resolutions higher than SXGA.
- Adjust "H-Position", "V-Position", "Clock" and "Phase" manually. (See page 37 of the monitor's operation manual.)
- If the image quality deteriorates, use a distributor (commercially available).
- For the VIDEO, S-VIDEO, DVI-D or HDMI signal, use a distributor (commercially available).

### **1 Access one of the four monitors via Internet Explorer.**

(See "Controlling the Moniotor Using Internet Explorer (Version 5.0 or later)" (page **16**) for the details.)

- **2 Click "Multi Screen" on the menu.** • "Multi Screen" display will appear.
- **3 Select "2 X 2" on "Status".**

## **4 Click the assigning button for the desired position.**

• The monitor will be assigned to the part of the multi screen.

### **5 Repeat the same procedure from the step 1 to 4 for the other three monitors.**

That completes the multi screen setup. When the same image signal is input to all the monitors, the multi screen projection starts.

## **Returning to the Default Multi Screen Setup**

**1 Select "Off" on "Status".**

## **2 Click the assigning button 1.**

• The multi screen setup will return to the default settings.

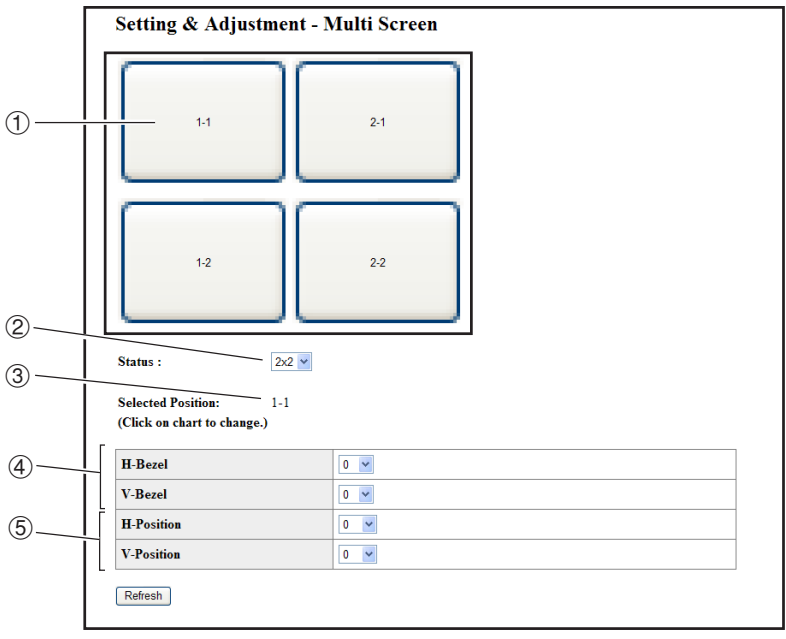

- 1 Selects a position for each monitor. (the assigning buttons)
- 2 Selects a number of positions where the multi screen is divided.
- 3 Displays the currently selected position for the multi screen setup.
- 4 Adjust the bezel size of the picture that is displayed on the monitor.
- 5 Adjust the position of the picture that is displayed on the monitor.

## **Notes on the Wide Multi Screen Projection**

**Selecting "2 X 1", "3 X 1"or "4 X 1" on "Status" (see page 33) allows you to create the wide multi screen.**

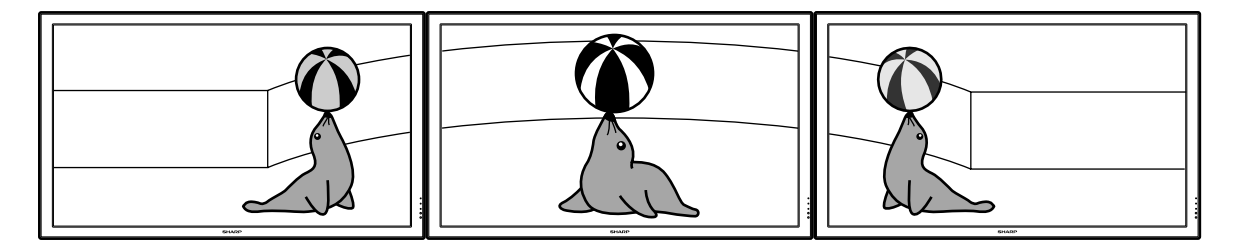

**To create the wide multi screen with three monitors lining up in single file from left to right (as shown above), select "3 X 1" on "Status", select a position for each monitor, and then input the image which width is compressed at 1/3 (as shown below).**

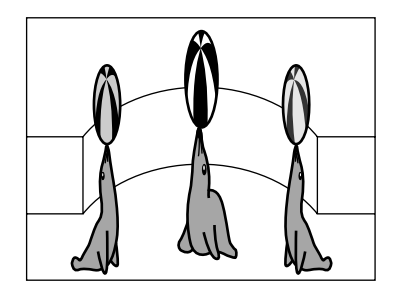

# **Setting up the Multi Screen Projection Controlling**

**When you want to control the monitors collectively for the multi screen projection, connect LAN cables to the LAN terminals and set both "TCP/IP" and "Master & Slave".**

**Following is an example of how to use 4 monitors in a daisy chain connection.**

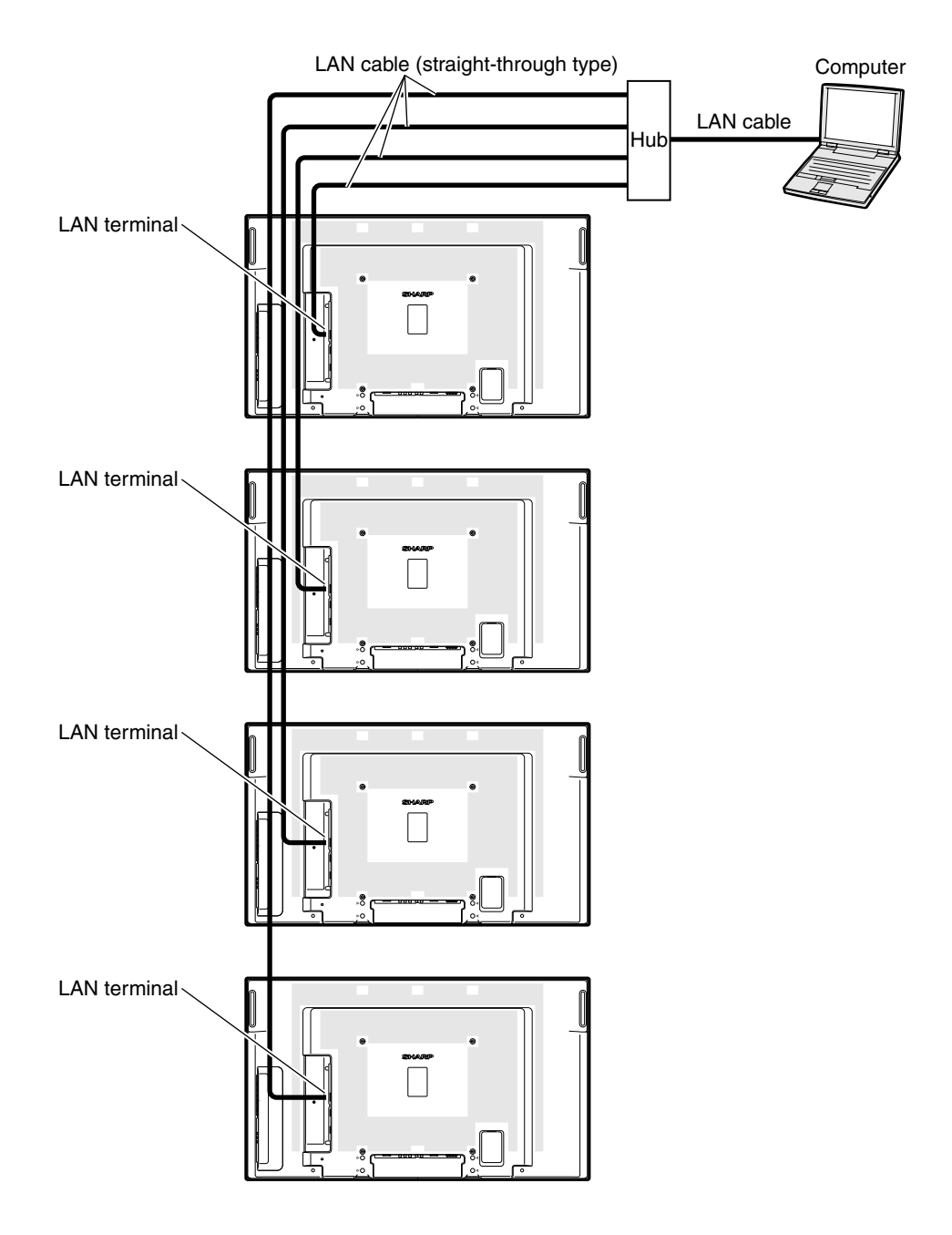

## ■ **Preparation**

- •**Follow the procedure below after setting up the basic connection.**
- When "User Name" and "Password" have been set to the monitor, reset them before the stack projection setup. To set "User Name" and "Password", use the same user name and password for both of the master and slave monitors. (See page **18**.)
- Set "Data Port" with the same number for both of the master and slave monitors. (See page **19**.)

### **Info**

• Do not use network software or equipment while it is accessing the monitor via the port of the same number used for the master or slave monitor, otherwise you cannot properly control multiple monitors with one remote control.

### **1 Change the TCP/IP settings for the computer as shown below.**

(See "Setting an IP Address for the Computer" on page **12** for the details.)

- IP address : 192.168.150.2<br>• Subnet mask : 255.255.255.0
- $: 255.255.255.0$
- Default gateway : (Do not input any values.)

## **2 Change the TCP/IP settings for each monitor as shown below.**

(See "Setting up a Network Connection for the Monitor" on page **14** for the details.)

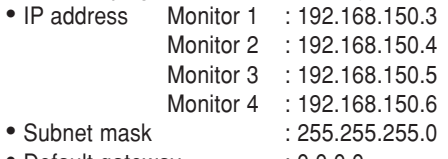

• Default gateway : 0.0.0.0

## **Note**

- The TCP/IP settings shown are examples to make connections following the diagram.
- When using other equipment in the same network, be careful about the IP address overlap or other network settings.
- Consult your network administrator for assistance with the network settings.

## **3 Connect the computer and the monitors as shown below.**

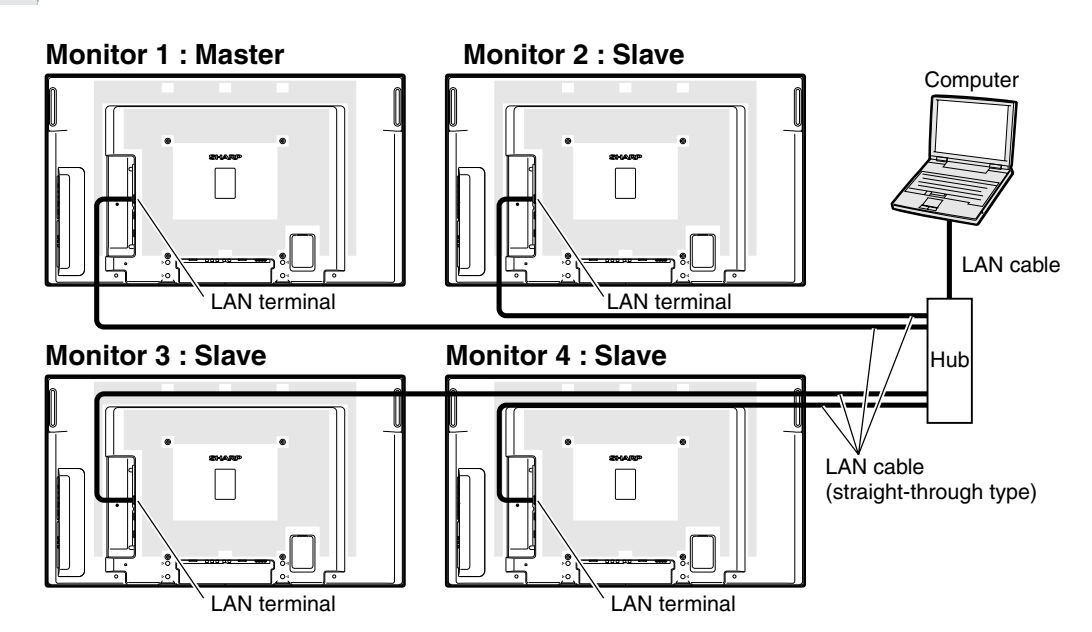

Setting & Adjustment - Master & Slave

Master  $\sim$ 

 $\overline{0}$ 

 $\overline{0}$  $\overline{\phantom{a}}$  $\overline{0}$  $\sqrt{2}$ 

 $\overline{\mathbf{0}}$  $\overline{\phantom{a}}$  $\overline{\mathbf{0}}$  $\overline{\mathbf{0}}$ 

 $\overline{6}$  $\overline{6}$  $\overline{10}$  $\overline{\phantom{a}}$ 

 $\begin{array}{|c|c|c|c|c|}\n\hline\n\text{.} & \text{.} & \text{.} & \text{.} & \text{.} \\
\hline\n\text{.} & \text{.} & \text{.} & \text{.} & \text{.} \\
\hline\n\text{.} & \text{.} & \text{.} & \text{.} & \text{.} \\
\hline\n\text{.} & \text{.} & \text{.} & \text{.} & \text{.} \\
\hline\n\text{.} & \text{.} & \text{.} & \text{.} & \text{.} \\
\hline\n\text{.} & \text{.} & \text{.} & \text{.} & \text{.$ 

 $\overline{\hspace{1cm}}\hspace{1cm}$   $\overline{\hspace{1cm}}\hspace{1cm}$   $\overline{\hspace{1cm}}\hspace{1cm}$   $\overline{\hspace{1cm}}\hspace{1cm}$   $\overline{\hspace{1cm}}\hspace{1cm}$   $\overline{\hspace{1cm}}\hspace{1cm}$ 

 $\overline{\phantom{a}}$ 

**TP Address)** 

(IP Address)

(IP Address)

(IP Address)

(IP Address)

Master & Slave Setting

Slavel

Slave2

Slave3

**Slave4** 

Slave5

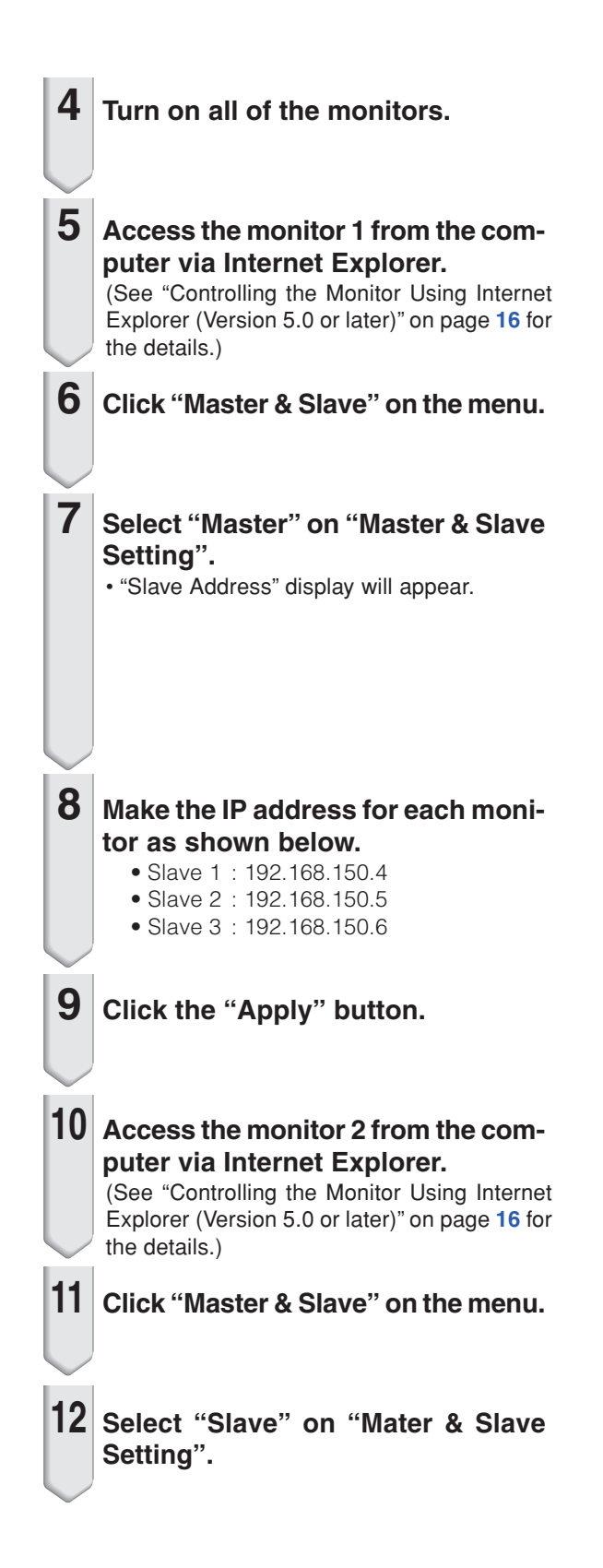

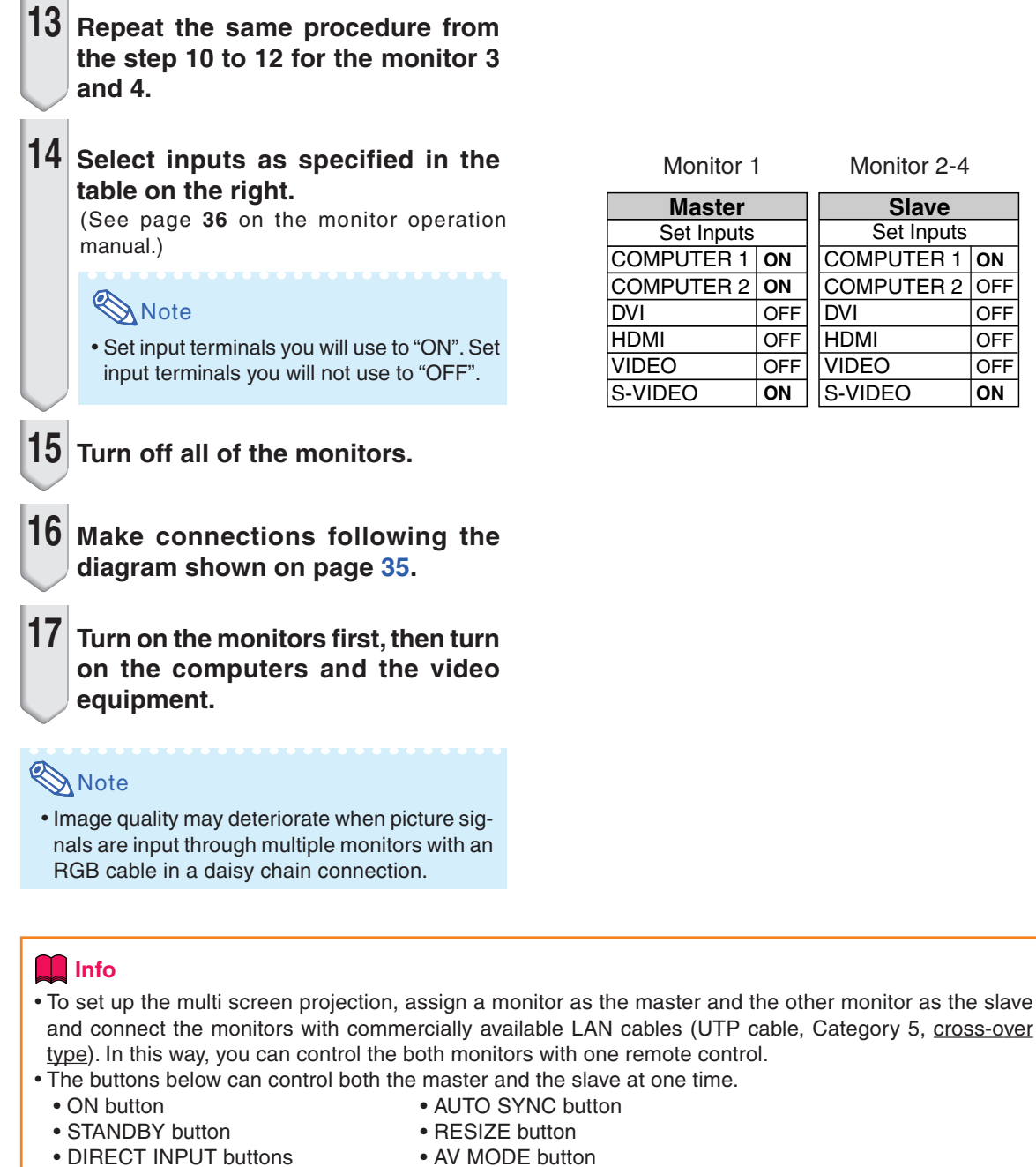

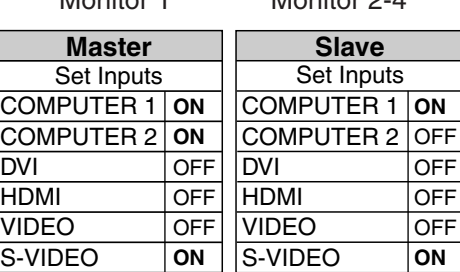

- 
- (COMPUTER1, COMPUTER2, DVI, FREEZE button HDMI, S-VIDEO, VIDEO) • P&P button
- AV MUTE button SELECT button
- 
- VOLUME buttons
- In normal operation, the monitor set as the slave cannot be controlled by the remote control.
- Even while the monitor is set as the slave, the buttons on the monitor can be used.

# **Troubleshooting**

## **Communication cannot be established with the monitor**

#### **When connecting the monitor using serial-connection**

- Check that the RS-232C terminal of the monitor and a computer or the commercially available controller are connected correctly.
- Check that the RS-232C cable is a cross-over cable.
- \ Check that the RS-232C port setting for the monitor corresponds to the setting for the computer or the commercially available controller.

#### **When connecting the monitor to a computer using network (LAN)-connection**

- \ Check that the cable's connector is firmly inserted in the LAN terminal of the monitor.
- Check that the cable is firmly inserted into a LAN port for a computer or a network device such as a hub.
- \ Check that the LAN cable is a Category 5 cable.
- \ Check that the LAN cable is a cross-over cable when connecting the monitor to a computer directly.
- \ Check that the LAN cable is a straight-through cable when connecting the monitor with a network device such as a hub.
- \ Check that the power supply is turned on for the network device such as a hub between the monitor and a computer.

#### **Check the network settings for the computer and the monitor**

- \ Check the following network settings for the monitor.
	- IP Address
		- Check that the IP address for the monitor is not duplicated on the network.
	- Subnet Mask

When the gateway setting for the monitor is "0.0.0.0" (Not Used), or the gateway setting for the monitor and the default gateway setting for the computer are the same:

- The subnet masks for the monitor and the computer should be the same.
- The IP address parts shown by the subnet mask for the monitor and the computer should be the same.

(Example)

When the IP address is "192.168.150.2" and the subnet mask is "255.255.255.0" for the monitor, the IP address for the computer should be "192.168.150.X" (X=3-254) and the subnet mask should be "255.255.255.0".

• Gateway

When the gateway setting for the monitor is "0.0.0.0" (Not Used), or the gateway setting for the monitor and the default gateway setting for the computer are the same:

- The subnets for the monitor and the computer should be the same.
- The IP address parts shown by the subnet mask for the monitor and the computer should be the same.

(Example)

When the IP address is "192.168.150.2" and the subnet mask is "255.255.255.0" for the monitor, the IP address for the computer should be "192.168.150.X" (X=3-254) and the subnet mask should be "255.255.255.0".

## **Note**

- When "DHCP Client" is set to "OFF" on the monitor IP address : 192.168.150.2 Subnet mask : 255.255.255.0
- Gateway address : 0.0.0.0 (Not Used)
- For network settings for the monitor, refer to page **14**.

## **Troubleshooting**

- \ Take the following steps for checking the network settings for the computer.
	- 1. Open a command prompt.
	- In the case of Windows® 2000: click "start" ➔ "Programs" ➔ "Accessories" ➔ "Command Prompt" in order.
	- In the case of Windows® XP, Windows Vista®: click "start" ➔ "All Programs" ➔ "Accessories" ➔ "Command Prompt" in order.
	- 2. After launching the command prompt, enter the command "ipconfig", and press the "Enter" key.

# **Note**

• Communication may not be established even after carrying out the network settings for the computer. In such cases, restart your computer.

#### C:\>ipconfig

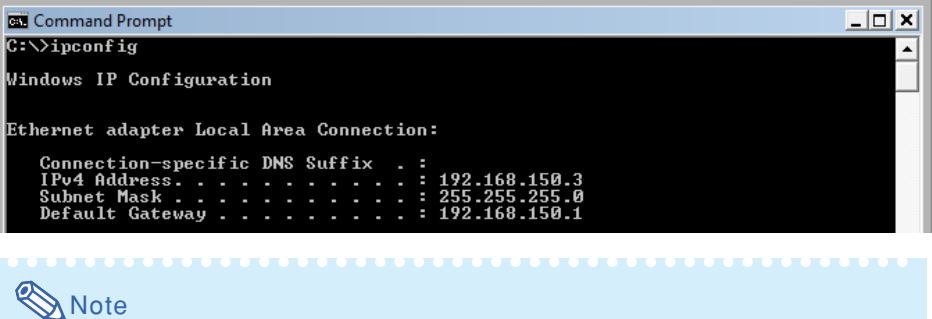

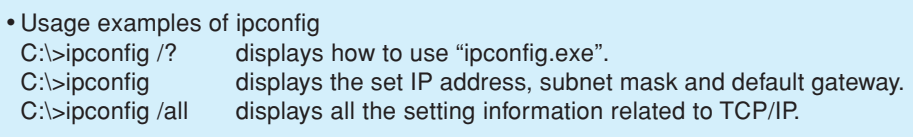

3. To return to the Windows® screen, enter "exit" and press the "Enter" key.

- \ Check if the "TCP/IP" protocol is operating correctly using the "PING" command. Also, check if an IP address is set.
	- 1. Open a command prompt.
	- In the case of Windows® 2000: click "start" ➔ "Programs" ➔ "Accessories" ➔ "Command Prompt" in order.
	- In the case of Windows® XP, Windows Vista®: click "start" ➔ "All Programs" ➔ "Accessories" ➔ "Command Prompt" in order.
	- 2. After launching the command prompt enter a command "PING". Entry example C:\>Ping XXX.XXX.XXX.XXX "XXX.XXX.XXX.XXX" should be entered with an IP address to be connected to, such as the monitor.
	- 3. When connecting normally, the display will be as follows. (The screen may be slightly different depending on the OS type.) <Example> when the IP address connected to is "192.168.150.2"

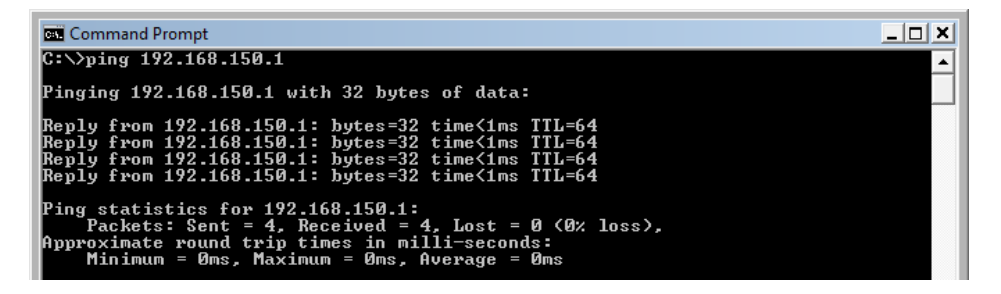

- 4. When a command cannot be sent, "Request time out" will be displayed. Check the network setting again.
- If communication can still not be established properly, contact your network administrator. 5. To return to the Windows® screen, enter "exit" and then press the "Enter" key.

#### **A connection cannot be made because you have forgotten your user name or your password.**

- \ Initialize the settings. (See page **39** of the monitor's operation manual.)
- After the initialization, carry out setting again.

Free Manuals Download Website [http://myh66.com](http://myh66.com/) [http://usermanuals.us](http://usermanuals.us/) [http://www.somanuals.com](http://www.somanuals.com/) [http://www.4manuals.cc](http://www.4manuals.cc/) [http://www.manual-lib.com](http://www.manual-lib.com/) [http://www.404manual.com](http://www.404manual.com/) [http://www.luxmanual.com](http://www.luxmanual.com/) [http://aubethermostatmanual.com](http://aubethermostatmanual.com/) Golf course search by state [http://golfingnear.com](http://www.golfingnear.com/)

Email search by domain

[http://emailbydomain.com](http://emailbydomain.com/) Auto manuals search

[http://auto.somanuals.com](http://auto.somanuals.com/) TV manuals search

[http://tv.somanuals.com](http://tv.somanuals.com/)